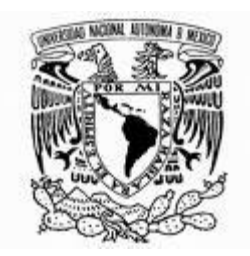

**UNIVERSIDAD NACIONAL AUTÓNOMA DE MÉXICO**

 FACULTAD DE ESTUDIOS SUPERIORES **CUAUTITLAN** 

"Cálculo de Esfuerzos en Placas Barrenadas Mediante Elemento Finito con Ayuda del Programa ALGOR V 20"

# T E S I S

## QUE PARA OBTENER EL TÍTULO DE: **INGENIERA MECÁNICA ELECTRICISTA**

PRESENTA: **OSIRIS JAEL ELISA LEÓN GARCÍA**

ASESOR: M. I. FELIPE DÍAZ DEL CASTILLO RODRÍGUEZ

CUAUTITLAN IZCALLI, EDO. DE MÉX., 2008

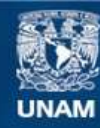

Universidad Nacional Autónoma de México

**UNAM – Dirección General de Bibliotecas Tesis Digitales Restricciones de uso**

### **DERECHOS RESERVADOS © PROHIBIDA SU REPRODUCCIÓN TOTAL O PARCIAL**

Todo el material contenido en esta tesis esta protegido por la Ley Federal del Derecho de Autor (LFDA) de los Estados Unidos Mexicanos (México).

**Biblioteca Central** 

Dirección General de Bibliotecas de la UNAM

El uso de imágenes, fragmentos de videos, y demás material que sea objeto de protección de los derechos de autor, será exclusivamente para fines educativos e informativos y deberá citar la fuente donde la obtuvo mencionando el autor o autores. Cualquier uso distinto como el lucro, reproducción, edición o modificación, será perseguido y sancionado por el respectivo titular de los Derechos de Autor.

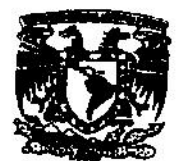

#### **FACULTAD DE ESTUDIOS SUPERIORES CUAUTITLAN** UNIDAD DE LA ADMINISTRACION ESCOLAR DEPARTAMENTO DE EXAMENES PROFESIONALES

VNIVERSDAD NACIONAL **AVPARALA DE** MEXICO

**ASUNTO: VOTOS ARROBATORIOS PACULING DE ESPUDIOS**<br>BUPEROJAES CUNUTTUAN

DRA. SUEMI RODRIGUEZ ROMO DIRECTOR DE LA FES CUAUTITLAN PRESENTE

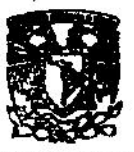

DEPARTMENTO DE ATN: L. A. ARACELI HUUREENWITHERMEANDEZ Jefe del Departamento de Exámenes Profesionales de la FES Cuautitián

Con base en el art. 28 del Regiamento General de Exámenes, nos permitimos comunicar a usted que revisamos la Tesis :

- "Céleuko de Esformos en Rhens Barnasador, Madianta Elemento Multo con Ayasta del Programo Al GOR...<br>- Long  $-120$ 

que presenta ra pesante: Oside led Blasiado Gardo con número de cuenta: 40206437.2 para obtener el título de : ... Ingeniera Mecánica Electricista.

Considerando que dicho trabajo reúne los requisitos necesarios para ser discutido en el EXAMEN PROFESIONAL correspondiente, otorgamos necesarios para ser discutido en

## **ATENTAMENTE**

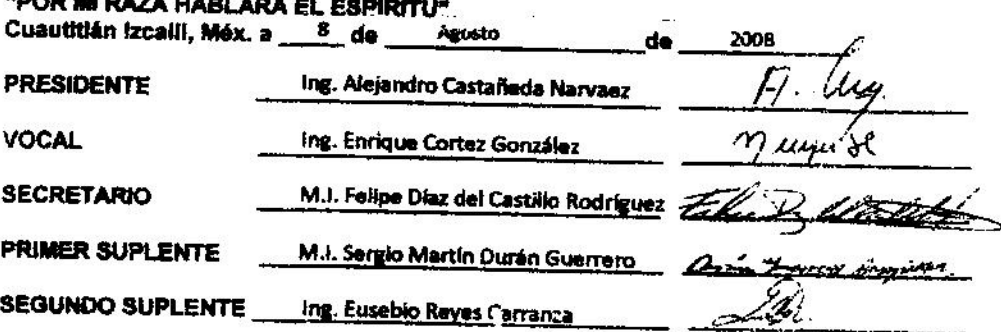

#### **AGRADECIMIENTOS**

#### **A MI MAMÁ ADRIANITA:**

Sin duda alguna, el apoyo y cariño que me brindaste, fueron las razones por las que pude terminar mi carrera, siempre estuvimos primero que todo y espero que todo mi esfuerzo te retribuya por lo menos una pequeña parte de todo lo que me has dado. Te quiero mucho.

#### **A MI MAMÁ:**

Chilletas, mi mamita sabes cuánto te quiero, tan chillona y tan valiente, no es más que tu cariño por mi hermano y por mí, que tus lagrimas se convierten en esa valentía que nos enseñaste. Gracias a ti mamá ya que por todo lo que me enseñaste sé encontrar la sonrisa en cualquier momento.

#### **A MI PAPÁ:**

Gracias apa, no sé donde me encontraría si no hubieras estado a mi lado, me enseñaste lo grato de ser honesto, el bienestar de la humildad, y la esperanza que ofrece el ser disciplinado. No puedo considerarme ni cerca del nivel en que se encuentran estás virtudes en ti, pero sé que algún día podre llegar a ser tan honesta, humilde y buena como lo es mi gran padre.

#### **A MI HERMANO:**

El héroe de mi infancia, el héroe de toda mi vida. Rampa que bien lo dijiste; no es necesario ver las estrellas para conocer el destino, solo voltea a ver a tu hermano. Me cuidaste tanto que todo lo que soy también te lo debo a ti.

#### **AL ING. ANTONIO LOPEZ:**

Más que mi profesor, mi buen amigo, que si en vida nunca me atreví a llamarle así, sé que conocía mis sentimientos; siempre con un consejo, con un brazo estirado para ayudar a levantarme, mi primer gran amigo en la universidad. Gracias por su sonrisa.

#### **AL ING. ALEJANDRO CASTAÑEDA:**

No hay mejor ayuda que enseñar lo fundamental en los momentos más difíciles, me ayudo en más de una forma y no tengo como ser reciproca a tal beneficio más que entendiendo el valor de confiar y esperar. Gracias.

#### **A MI ASESOR:**

Que sin su valiosa ayuda y optimismo, no creo haber terminado con mi meta, además de ser el profesor dedicado que tuve el placer de conocer en 5 asignaturas.

#### **A MI TIA, Y MIS PRIMOS TABATA Y WILLY:**

Siempre presentes en mi vida, la fuerza de mi tía, el empeño de tabatita, y la sonrisa de willy, todo esto siempre intacto en mi mente, gracias por todo su apoyo.

#### **A MIS AMIGOS:**

Fabiola que siempre estuvo para no dejarme tirar todo por la borda, mi compañero de estudios y mi amigo Juan que como gran amigo el destino le da el instinto de estar cuando más lo necesito y Karlita que con una broma me recuerda lo importante que es un amigo.

**A la luna 2117, El silencio y Caneda.**

## **ÍNDICE**

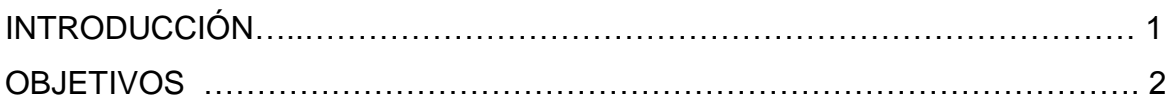

## **CAPITULO 1**

## **INTRODUCCIÓN AL MÉTODO DEL ELEMENTO FINITO (FEM**)

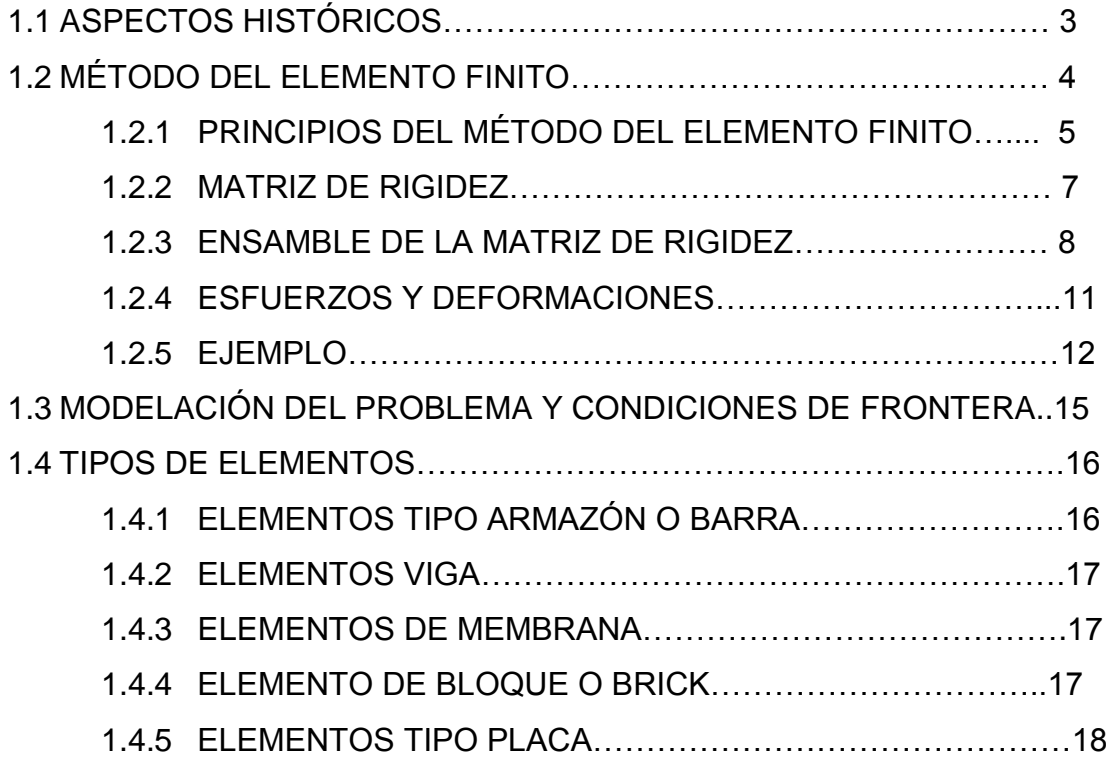

## **CAPÍTULO 2 INTRODUCCIÓN A ALGOR**

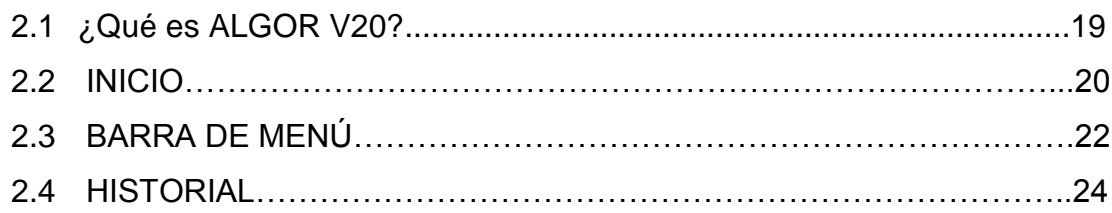

## **CAPITULO 3 MALLADO**

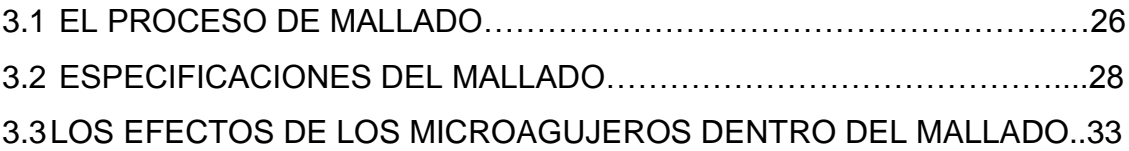

## **Capitulo 4**

## **PROCEDIMIENTO PARA EL ANÁLISIS DE ESFUERZOS**

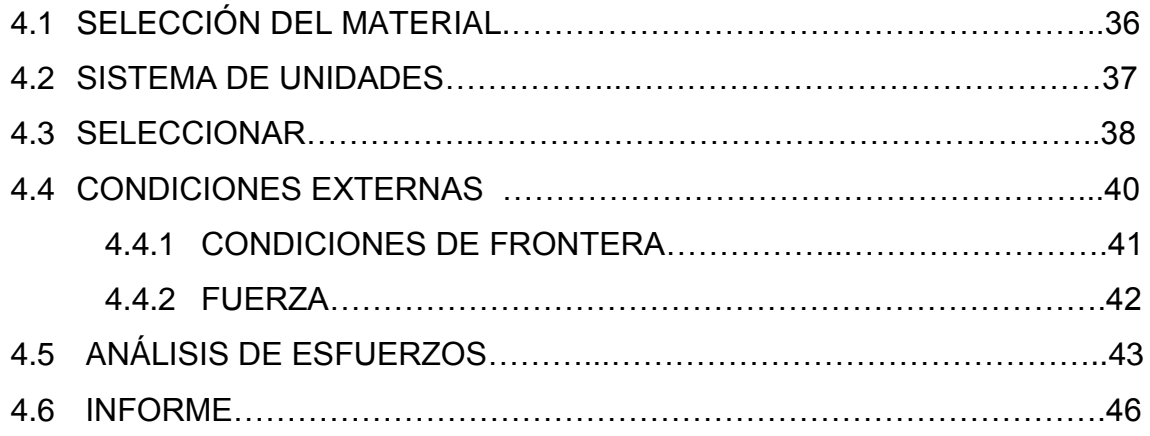

## **CAPITULO 5**

## **PROBLEMAS DE APLICACIÓN**

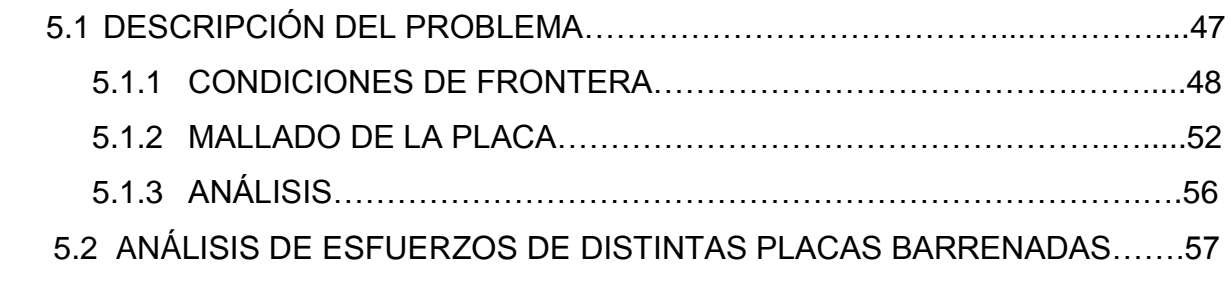

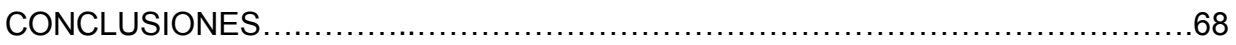

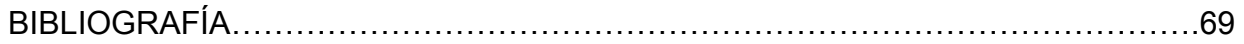

#### **INTRODUCCIÓN**

Al avance de la tecnología se han presentado problemas que por su complejidad, y la necesidad de exactitud se convierten en retos infranqueables con métodos matemáticos tradicionales. Esto obligaba a la construcción de prototipos, ensayarlos e ir haciendo mejoras, lo cual provoca elevados costos, tanto económico como en tiempo de desarrollo. El método del elemento finito consigue un análisis más rápido y más económico, disminuyendo el número de prototipos que tendrán que construirse.

En la actualidad, existen en el mercado diversos programas comerciales para el análisis de elemento finito, para solucionar los problemas más complejos en diversas áreas. El programa ALGOR constituye un conjunto de herramientas para un amplio campo del análisis mecánico o estructural, ofrece la posibilidad de análisis térmico, de fluidos y electroestático que pueden ejecutarse por separado o en combinación con otro tipo de análisis, de forma que es posible analizar el [efecto combinado de varios](http://www.caesoft.es/productos/algor/eventos_mes/multifi.htm)  [fenómenos,](http://www.caesoft.es/productos/algor/eventos_mes/multifi.htm) además de la simulación de eventos mecánicos el cual puede reproducir movimiento y flexión para eventos lineales o no lineales, en los que estén incluidos complejos ensambles mecánicos.

El presente trabajo proporciona los conocimientos para la utilización del programa ALGOR para análisis de elemento finito en placas barrenadas, además del cálculo del factor de concentración de esfuerzos con los resultados obtenidos por ALGOR en comparativo con los resultados expuestos por Peterson en su libro "Stress Concentration Factors". El primer capítulo, contiene los conceptos fundamentales del método de elemento finito; en el capítulo 2 se explican los principales componentes del programa ALGOR; el tercer capítulo muestra el proceso de mallado, el capítulo 4, contiene los pasos para el análisis de esfuerzos con el programa ALGOR; y en el quinto capítulo se realizan análisis de esfuerzos en placas barrenadas y proporcionan el comparativo de los factores de concentración de esfuerzos obtenidos con los resultados de ALGOR contra los publicados por Peterson.

## **OBJETIVOS**

- Proporcionar los principios básicos del Método de elemento finito (FEM).
- Explicar las características de los componentes fundamentales del programa ALGOR V20.
- Dar a conocer las formas en las que se realiza el mallado en el programa ALGOR V20.
- Brindar las herramientas para realizar el análisis de esfuerzos con el programa ALGOR V20.
- Mostrar la utilización del programa ALGOR V20, para análisis de esfuerzos en placas barrenadas.

#### **CAPÍTULO 1**

### **INTRODUCCIÓN AL MÉTODO DEL ELEMENTO FINITO (FEM)**

El método del elemento finito o FEM (*finite element method*) ha adquirido una gran importancia en la solución de problemas en la ingeniería, casos en los que hasta hace poco tiempo hubieran resultado imposibles por métodos matemáticos tradicionales. Con el método del elemento finito se han logrado reducir considerablemente los tiempos de diseño y aumentado el rango de seguridad. Las aplicaciones de esté método se extienden a todos los campos de la ingeniería, con él se pueden realizar análisis en una amplia gama de fenómenos físicos tales como esfuerzos, deformaciones, distribuciones de temperatura, flujo de fluidos y vibraciones. El método de elemento finito como método numérico se ha desarrollado en los últimos tiempos y más aun con los avances de la tecnología, ya que han surgido diversos software que permiten el análisis por elemento finito con mayor facilidad, sin embargo, es necesario para la utilización de estos software conocer los principios del FEM y las características de los materiales que intervienen en los análisis.

#### **1.1 ASPECTOS HISTÓRICOS.**

Se encuentran vestigios del principio del método del elemento finito desde la construcción de las pirámides, o el cálculo de  $\pi$  por Lui Hui, sin embargo los descubrimientos que dieron pie al método se debieron a los avances en el análisis estructural de las aeronaves.

En 1941, Hernkoff, presentó una solución de problemas de elasticidad usando el "método de trabajo de marco". Después en 1943 R. Courant en su trabajo "*Variational Methods of the solution of problems of equilibrium and Vibrations"* utilizó interpolación polinomial por partes sobre subregiones triangulares para modelar problemas de torsión. Turner y otros científicos obtuvieron matrices de rigidez para armaduras, vigas y otros elementos,

presentando sus hallazgos en 1956. Clough en 1960 fue el primero en utilizar el término de elemento finito.

El primer libro de elemento finito por Zienkiewicz y Chung fue publicado en 1967 llamado "*The finite Element Method in structural and continium Mechanics"*. A finales de la década de los 1960, el análisis por elemento finito se aplicó a problemas no lineales y de grandes deformaciones. El libro de Oden sobre continuos no lineales apareció en 1972.

Actualmente el método se encuentra en una fase de gran expansión: es ampliamente utilizado en la industria y continúan apareciendo cientos de trabajos de investigación en este campo. Los ordenadores han aportado el medio eficaz de resolver la multitud de ecuaciones que se plantean en el FEM. Y se han desarrollado sofisticados paquetes gráficos que facilitan la discretización y la síntesis de resultados. Hoy en día ya se concibe la conexión inteligente entre las técnicas de análisis estructural, las técnicas de diseño (CAD), y las técnicas de fabricación.

#### 1.2 **MÉTODO DEL ELEMENTO FINITO.**

El FEM es un método numérico para la resolución de sistemas de ecuaciones en derivadas parciales, para la resolución aproximada de problemas continuos, estableciendo las ecuaciones de contorno, condiciones iníciales, y basada en la discretización del dominio del problema en subdominios llamados "Elementos", estos elementos están interconectados por una serie de puntos denominados nodos.

Las ecuaciones que rigen el comportamiento del continuo, también regirán al elemento. Así pasa de un sistema continuo (Infinitos grados de libertad), a un sistema con un número de grados de libertad finito cuyo comportamiento se modela por un sistema de ecuaciones, lineales o no.

4

La resolución de un problema diferencial sobre un dominio mediante el método de elemento finito se puede dividir en dos etapas:

- 1. Establecimiento de la formulación más simple del problema.
- 2. Búsqueda de una solución aproximada mediante la discretización del dominio en un número finito de elementos en los que se establece la aproximación de la función incógnita.

## **1.2.1 PRINCIPIOS DEL MÉTODO DEL ELEMENTO FINITO**

Como ya se ha establecido el análisis por elemento finito resuelve estructuras continuas, la idea general es la división del continuo en pequeños elementos interconectados por una serie de puntos llamados nodos, de esta forma se pasa de un sistema con infinitos grados de libertad, a un sistema con finitos grados de libertad cuyo comportamiento se modela por un sistema de ecuaciones, lineales o no.

Considérese la figura 1.1 (a). El primer paso es dividir la barra como una flecha de sección variable, consistente en un número discreto de elementos, cada uno con sección transversal uniforme. Específicamente, se modela la barra utilizando cuatro elementos finitos como se muestra en la figura 1.1 (b); dentro de cada región se evalúa el área transversal promedio y luego se usa para definir un elemento con sección transversal uniforme.

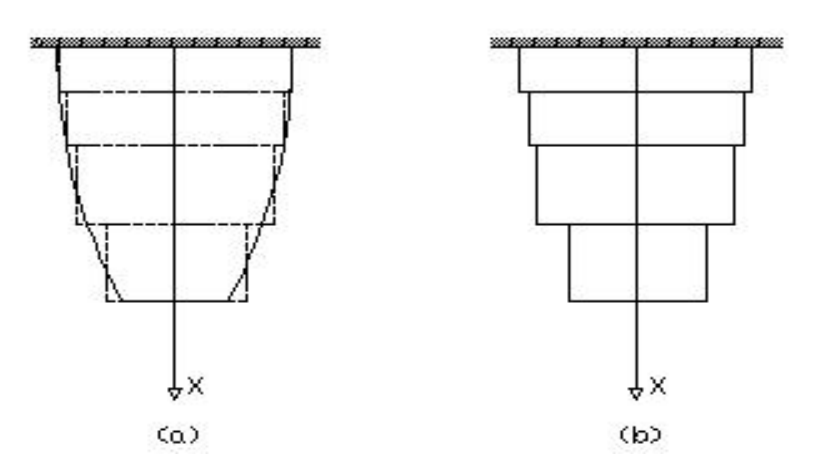

Figura1.1 Discretización con elemento finito de una barra.

Como se puede apreciar, en la figura, regiones de la pieza original quedan fuera y regiones inexistentes quedan dentro de la nueva pieza, entonces es fácil deducir que la calidad de nuestra división, dará un resultado más exacto. Por ejemplo, si se divide la pieza en elementos triangulares como se muestra en la figura 1.2, los elementos llenan casi toda la región excepto una pequeña región en la frontera; entre más pequeños sean los elementos menor será dicha region.

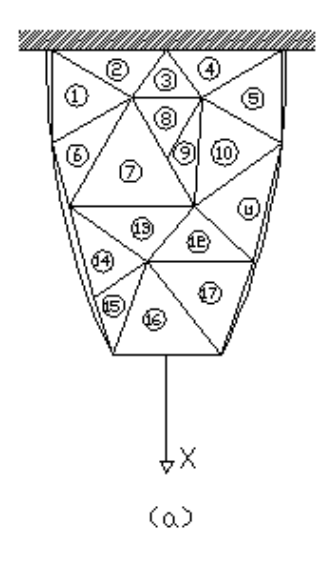

Figura 1.2 Discretización con elementos triangulares.

Existen muchos tipos de elementos para realizar la discretización, tanto para elementos en dos dimensiones como para piezas tridimensionales; como por ejemplo: triángulo, polígonos o resortes para el caso de bidimensionales, y cubos, tetraedros, ó hexaedro para tridimensionales. Siempre hay que escoger el elemento según la precisión que se desea en el análisis, sin embargo, aun cuando el análisis de cada elemento es muy sencillo, una gran cantidad de elementos llega a ser extremadamente tardado y por lo tanto, costoso.

#### **1.2.2 MATRIZ DE RIGIDEZ**

La matriz de rigidez establece la relación de deformación para definir el comportamiento de un elemento que se someta a un análisis de tensión; para desarrollarla se considera el término de energía:

$$
U_e = \frac{1}{2} \int \sigma^T \epsilon A dx \quad \dots \dots \dots \dots \dots \dots (1.1)
$$

Sustituyendo  $\epsilon = EBq$  y  $\sigma = Bq$  en la expresión anterior resulta:

$$
U_e = \frac{1}{2} \int B^T q^T E B q A dx \quad \dots \quad (1.2)
$$

 $U_e = \frac{1}{2}$  $\frac{1}{2}$ q<sup>T</sup>  $\int$  B<sup>T</sup>EBqA dx ……… (1.3)

En el modelo del elemento finito (Figura 1.3), el área de la sección transversal del elemento  $e$  denotado por  $A_e$ , es constante. Además, B es una matriz constante.

Con las ecuaciones de elasticidad:

$$
dx = \frac{x_2 - x_1}{2} d\xi; \quad \ldots \ldots \ldots \ldots \ldots \ldots \quad (1.4)
$$

Como la longitud del elemento es:  $\ell_e = |x_2 - x_1|$ 

$$
dx = \frac{\ell_e}{2} d\xi \dots \dots \dots \dots \dots \dots \dots \quad (1.5)
$$

Donde -1≤ ξ ≤ 1; por lo tanto la energía de deformación unitaria Ue del elemento se escribe ahora como:

$$
U_e = \frac{1}{2} q^T \left[ A_e \frac{\ell_e}{2} E_e B^T B \int_{-1}^1 d\xi \right] q \quad \dots \dots \tag{1.6}
$$

Donde E<sub>e</sub>, es el módulo de Young del elemento e. Notando que  $\int_{-1}^{1} d\xi$  $\int_{-1}^{1} d\xi = 2$ , y sustituyendo el valor de B  $=\frac{-1}{2}$  $\frac{1}{x_2-x_1}[-1 \quad 1]$ 

$$
U_e = \frac{1}{2} q^T A_e \ell_e E_e \frac{1}{\ell_e^2} \begin{Bmatrix} -1 \\ 1 \end{Bmatrix} [-1 \quad 1] q \quad \dots \dots \quad (1.7)
$$

**Simplificando** 

$$
U_e = \frac{1}{2} q^T \frac{A_e E_e}{\ell_e} \begin{bmatrix} 1 & -1 \\ -1 & 1 \end{bmatrix} q ; \quad \dots \dots \dots \dots \dots \dots \tag{1.8}
$$

Si 
$$
U_e = \frac{1}{2} q^T k^e q
$$
 ....... (1.9)

Entonces

$$
k_e = \frac{A_e E_e}{\ell_e} \begin{bmatrix} 1 & -1 \\ -1 & 1 \end{bmatrix} \dots \dots \dots \dots \dots \dots \dots \dots \dots \dots \tag{1.10}
$$

#### **1.2.3 ENSAMBLE DE LA MATRIZ DE RIGIDEZ**

Considerando la figura 1.3, el dominio de esta pieza es bidimensional y la función a evaluar es el desplazamiento producido por la fuerza.

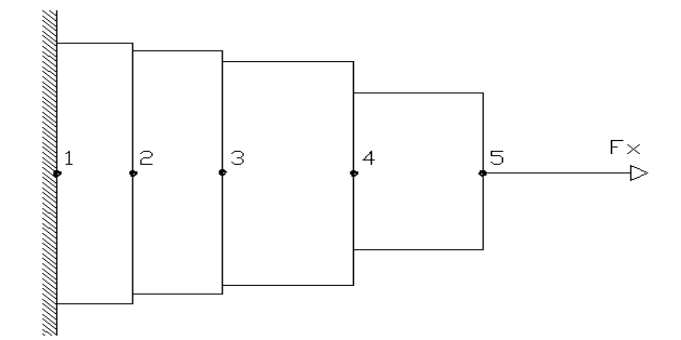

Figura 1.3 Placa mallada para análisis de elemento finito.

Para el estudio de la placa, cada sección en la que fue dividida se asumirá como un resorte, entonces la placa será un conjunto de resortes con una relación entre fuerza, rigidez y desplazamiento. (Figura 1.4)

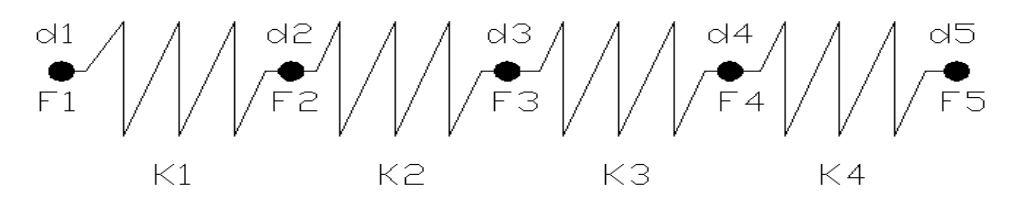

Figura 1.4 Representación de la placa en conjunto de resortes.

La ley de Hook expresa que todo cuerpo elástico sufre una deformación cuando se le aplica una fuerza de acuerdo a la relación siguiente:

$$
F = K \blacksquare X \dots \dots \dots (1.11)
$$

"K" es la rigidez (lb/plg), "F" la fuerza aplicada (lb) y "X" el desplazamiento (plg). La función de la rigidez de cada uno de los elementos puede expresarse de la siguiente forma:

$$
K = \frac{EA}{L} \quad \dots \quad \dots \quad (1.12)
$$

Donde "E" es el módulo de Young (psi); "A" es el área transversal del elemento (plg<sup>2</sup>) y "L" es la longitud del elemento (plg). Sabiendo que los grados de libertad son los desplazamientos axiales de cada nodo, se puede obtener una ecuación para cada elemento que representa la placa.

> K1 (d1- d2) = F1 – F2. ……… (1.13) K2 (d2- d3) = F2 – F3. ……… (1.14) K3 (d3- d4) = F3 – F4. ……… (1.15) K4 (d4- d5) = F4 – F5. ……… (1.16)

Escribiendo las ecuaciones anteriores en forma de matriz para cada uno de los elementos obtenemos:

Para el primer elemento:

$$
\begin{bmatrix} \mathbf{k}_1 & -\mathbf{k}_1 \\ -\mathbf{k}_1 & \mathbf{k}_1 \end{bmatrix} \begin{Bmatrix} \mathbf{d}_1 \\ \mathbf{d}_2 \end{Bmatrix} = \begin{Bmatrix} \mathbf{F}_1 \\ \mathbf{F}_2 \end{Bmatrix} \quad \dots \quad (1.17)
$$

Para el segundo elemento:

$$
\begin{bmatrix} \mathbf{k}_2 & -\mathbf{k}_2 \\ -\mathbf{k}_2 & \mathbf{k}_2 \end{bmatrix} \begin{Bmatrix} \mathbf{d}_2 \\ \mathbf{d}_3 \end{Bmatrix} = \begin{Bmatrix} \mathbf{F}_2 \\ \mathbf{F}_3 \end{Bmatrix} \dots \dots \dots \dots \tag{1.18}
$$

En el tercer elemento:

$$
\begin{bmatrix} \mathbf{k}_3 & -\mathbf{k}_3 \\ -\mathbf{k}_3 & \mathbf{k}_3 \end{bmatrix} \begin{Bmatrix} \mathbf{d}_3 \\ \mathbf{d}_4 \end{Bmatrix} = \begin{Bmatrix} \mathbf{F}_3 \\ \mathbf{F}_4 \end{Bmatrix} \quad \dots \quad (1.19)
$$

Y; por ultimo para el cuarto elemento:

$$
\begin{bmatrix} k_4 & -k_4 \ -k_4 & k_4 \end{bmatrix} \begin{Bmatrix} d_4 \ d_5 \end{Bmatrix} = \begin{Bmatrix} F_4 \ F_5 \end{Bmatrix} \dots \dots \dots \tag{1.20}
$$

Escribiendo las matrices anteriores en conjunto para la representación de la placa, tenemos la matriz de rigidez:

$$
\begin{bmatrix} k_1 & -k_1 & 0 & 0 & 0 \ -k_1 & k_1 + k_2 & -k_2 & 0 & 0 \ 0 & -k_2 & k_2 + k_3 & -k_3 & 0 \ 0 & 0 & -k_3 & k_3 + k_4 & -k_4 \ 0 & 0 & 0 & k_4 & -k_4 \ \end{bmatrix} \begin{bmatrix} d_1 \\ d_2 \\ d_3 \\ d_4 \\ d_5 \end{bmatrix} = \begin{bmatrix} F_1 \\ F_2 \\ F_3 \\ F_4 \\ F_5 \end{bmatrix} \dots \dots \dots (1.21)
$$

Esté procedimiento es la base del análisis de elemento finito.

### **1.2.4 ESFUERZOS Y DEFORMACIÓN.**

Cuando un cuerpo es deformado, la acción de la fuerza externa que causa la deformación en cada punto del cuerpo genera un desplazamiento; en el caso de un cuerpo tridimensional:

$$
s = ui + vj + wk
$$
 ....... (1.22)

Donde  $u, v, w$  son los desplazamientos en las direcciones  $x, y, z$  respectivamente. Entonces, la deformación lineal en función de los desplazamientos queda:

$$
\varepsilon_x = \frac{\partial u}{\partial x}, \qquad \varepsilon_y = \frac{\partial v}{\partial y}, \qquad \varepsilon_z = \frac{\partial w}{\partial z} \quad \dots \quad (1.23)
$$

Al aplicar la regla de la cadena de diferenciación, resulta:

$$
\varepsilon_x = \frac{\partial u}{\partial \xi} \frac{\partial \xi}{\partial x}, \qquad \dots \dots \dots \quad (1.24)
$$

$$
\varepsilon_y = \frac{\partial v}{\partial \xi} \frac{\partial \xi}{\partial y}, \qquad \dots \dots \dots \quad (1.25)
$$

$$
\varepsilon_z = \frac{\partial w}{\partial \xi} \frac{\partial \xi}{\partial z} \qquad \qquad (1.26)
$$

Los esfuerzos representados por sus seis componentes independientes son:

$$
\sigma = [\sigma_x, \sigma_y, \sigma_z, \tau_{yz}, \tau_{xz}, \tau_{xy}]^T \quad \dots \quad (1.27)
$$

Donde  $\sigma_x$ ,  $\sigma_y$ ,  $\sigma_z$  son esfuerzos normales y  $\tau_{yz}$ ,  $\tau_{xz}$ ,  $\tau_{xy}$  son esfuerzos cortantes. Aplicando las ecuaciones de equilibrio estático;  $\sum F_x = 0$ ,  $\sum F_y =$ 0,  $\Sigma F_z = 0$ , se obtienen las ecuaciones de equilibrio:

$$
\frac{\partial \sigma_x}{\partial x} + \frac{\partial \tau_{xy}}{\partial y} + \frac{\partial \tau_{xz}}{\partial z} + f_x = 0 \quad \dots \quad (1.28)
$$

$$
\frac{\partial \tau_{xy}}{\partial x} + \frac{\partial \sigma_y}{\partial y} + \frac{\partial \tau_{yz}}{\partial z} + f_y = 0 \quad \dots \quad (1.29)
$$

$$
\frac{\partial \tau_{xz}}{\partial x} + \frac{\partial \tau_{yz}}{\partial y} + \frac{\partial \sigma_z}{\partial z} + f_z = 0 \quad \dots \dots \quad (1.30)
$$

### **1.2.5 EJEMPLO:**

La estructura mostrada en la figura 1.5 (a) está colocada entre dos extremos rígidos. Si se aplican dos fuerzas de -50 kN y 100 kN como se indican en la figura, calcular el movimiento de las interfaces entre los materiales y las fuerzas ejercidas en los extremos. El módulo de Young; para el aluminio es 70GN/m<sup>2</sup>, para el latón 100 GN/ $m^2$  y del acero 200 GN/ $m^2$ . Y el área de cada sección es de 400 mm<sup>2</sup> en Al, 200 mm<sup>2</sup> latón y 70 mm<sup>2</sup> para el acero.

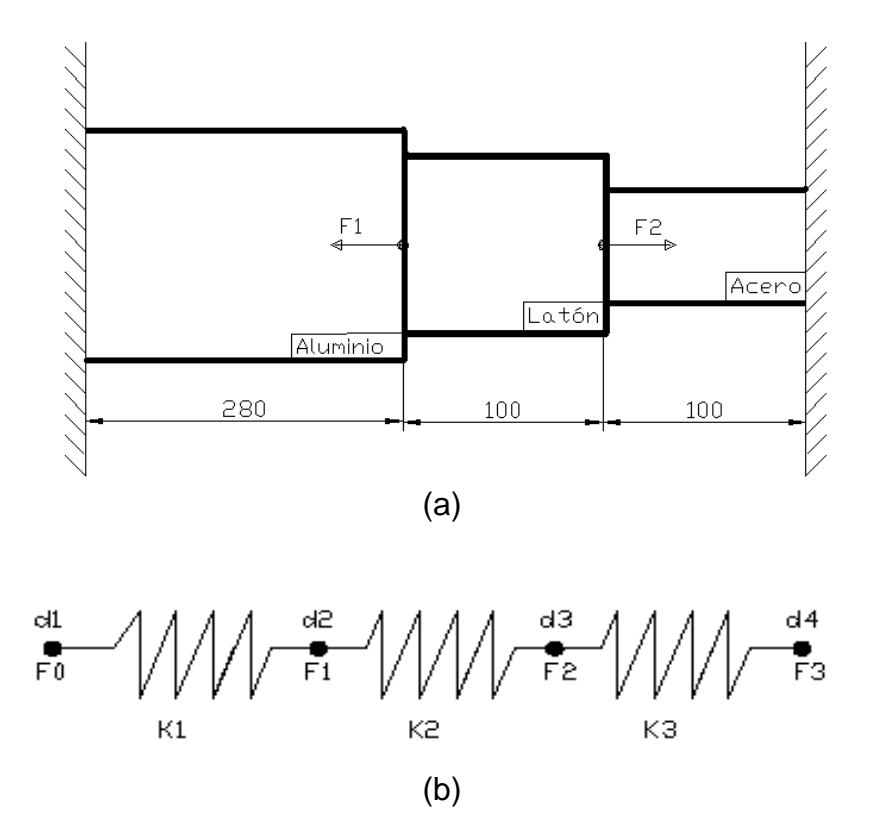

Figura 1.5 Estructura rígida de tres distintos materiales.

Calculando la rigidez del resorte (figura 1.5 (a)) para cada material:

$$
k_1 = \frac{A_1 E_1}{\ell_1} = \frac{(400 \text{mm}^2)(70 \times 10^3 \text{N/mm}^2)}{280 \text{mm}} = 100 \text{ KN/mm}
$$
  

$$
k_2 = \frac{A_2 E_2}{\ell_2} = \frac{(200 \text{mm}^2)(100 \times 10^3 \text{N/mm}^2)}{100 \text{mm}} = 200 \text{ KN/mm}
$$

$$
k_3 = \frac{A_3 E_3}{\ell_3} = \frac{(70 \text{mm}^2)(200 \times 10^3 \text{N/mm}^2)}{100 \text{mm}} = 140 \text{ KN/mm}
$$

Las matrices de fuerza- deformación para cada elemento que representa el problema:

$$
\begin{bmatrix} 100 & -100 \\ -100 & 100 \end{bmatrix} \begin{Bmatrix} d_1 \\ d_2 \end{Bmatrix} = \begin{Bmatrix} F_0 \\ F_1 \end{Bmatrix}
$$

$$
\begin{bmatrix} 200 & -200 \\ -200 & 200 \end{bmatrix} \begin{Bmatrix} d_2 \\ d_3 \end{Bmatrix} = \begin{Bmatrix} F_1 \\ F_2 \end{Bmatrix}
$$

$$
\begin{bmatrix} 140 & -140 \\ -140 & 140 \end{bmatrix} \begin{Bmatrix} d_3 \\ d_4 \end{Bmatrix} = \begin{Bmatrix} F_2 \\ F_3 \end{Bmatrix}
$$

Ensamblando la matriz total, se obtiene:

$$
\begin{bmatrix} 100 & -100 & 0 & 0 \ -100 & 100 + 200 & -200 & 0 \ 0 & -200 & 200 + 140 & -140 \ 0 & 0 & -140 & 140 \end{bmatrix} \begin{bmatrix} d_1 \ d_2 \ d_3 \ d_4 \end{bmatrix} = \begin{bmatrix} F_0 \ F_1 \ F_2 \ F_3 \end{bmatrix}
$$

Simplificando:

$$
\begin{bmatrix} 100 & -100 & 0 & 0 \ -100 & 300 & -200 & 0 \ 0 & -200 & 340 & -140 \ 0 & 0 & -140 & 140 \end{bmatrix} \begin{pmatrix} d_1 \ d_2 \ d_3 \ d_4 \end{pmatrix} = \begin{pmatrix} F_0 \ F_1 \ F_2 \ F_3 \end{pmatrix}
$$

Entonces, las ecuaciones son:

$$
F_0 = 100d_1 - 100d_2 \dots \dots \dots \dots \dots \dots \dots \dots \tag{1}
$$

 $F_1 = -100d_1 + 300d_2 - 200d_3 \dots$  (2)

$$
F_2 = -200d_2 + 340d_3 - 140d_4 \dots \dots \dots \dots \tag{3}
$$

$$
F_3 = -140d_3 + 140d_4 \dots \dots \dots \dots \dots \dots \dots \dots \tag{4}
$$

Con las condiciones de frontera:

$$
d1 = d4 = 0
$$
; y F1 = -50 KN, F2 = 100 kN

Sustituyendo las condiciones de frontera en las ecuaciones (2) y (3):

$$
F_1 = -100d_1 + 300d_2 - 200d_3
$$
  
\n
$$
-50 = -100(0) + 300d_2 - 200d_3
$$
  
\n
$$
F_2 = -200d_2 + 340d_3 - 140d_4
$$
  
\n
$$
100 = -200d_2 + 340d_3 - 140(0)
$$

$$
300d2 - 200d3 = -50 \quad \dots (5)
$$

Despejando d2 de las ecuaciones (5) y (6) e igualando:

 $d_2 = \frac{-50 + 200 d_3}{300}$  $\frac{+200d_3}{300}$  ......(7) <br>**y**  $d_2 = \frac{100-340d_3}{-200}$  $\frac{(-540u_3)}{-200}$  …… (8)

$$
\frac{200d_3 - 50}{300} = \frac{100 - 340d_3}{-200}
$$

$$
-200(200d_3 - 50) = 300(100 - 340d_3)
$$

$$
-40000d_3 + 10000 = 30000 - 102000d_3
$$

$$
62000d_3 = 20000
$$

$$
d_3 = 0.3226 \text{ mm}
$$

Sustituyendo d $_3$  en la ecuación (7):

 $d_2 = \frac{-50 + 200 d_3}{300}$  $\frac{+200 \text{d}_3}{300} = \frac{-50 + 200 (0.3226)}{300}$ 300  $d_2 = 0.048387$  mm.

Por último para obtener las fuerzas en los extremos:

$$
F_0 = 100d_1 - 100d_2 \qquad F_4 = -140d_3 + 140d_4
$$

$$
F_0 = 100(0) - 100(0.048387)
$$
  
\n
$$
F_4 = -140(0.3226) + 140(0)
$$
  
\n
$$
F_0 = -4.83 \text{ kN}
$$
  
\n
$$
F_4 = -140(0.3226) + 140(0)
$$
  
\n
$$
F_5 = -4.83 \text{ kN}
$$

Cabe mencionar la importancia que tienen las condiciones de frontera en cualquier análisis de elemento finito, con el número eficiente de restricciones se simplifica considerablemente dicho análisis, de otra forma el sistema no tendría solución.

En un análisis unidimensional, una restricción es suficiente para prevenir el movimiento; en el análisis de dos dimensiones se requieren tres restricciones, previniendo el movimiento en los ejes X, Y y uno para prevenir la rotación en el eje Z.

### **1.3 MODELACIÓN DE PROBLEMAS Y CONDICONES DE FRONTERA.**

El método de elemento finito se usa para calcular desplazamientos y esfuerzos en una amplia variedad de problemas. Las dimensiones físicas, cargas y condiciones de frontera que no siempre están claramente definidas.

Un ejemplo es el problema ilustrado en la figura 1.6; por la simetría de la pieza puede simplificarse como se muestra en la figura 1.6 (b). Los puntos que están en el eje x, se mueven a lo largo de la dirección X y están restringidos en la dirección *Y*, y lo mismo ocurre con los puntos en el eje *Y*. Esto sugiere que la cuarta parte del área total, con las condiciones de carga y de frontera mostradas, es todo lo que se necesita para hallar las deformaciones y los esfuerzos.

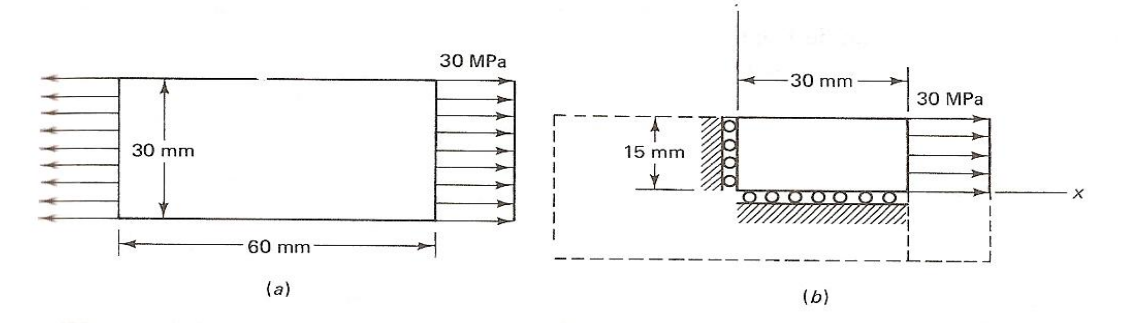

Figura 1.6. Condición de frontera.

### **1.4 TIPOS DE ELEMETOS.**

 En los softwares de aplicación del FEM así como en los análisis prácticos se debe optar por algún tipo de elemento, dependiendo de las restricciones de frontera, el tipo de carga y el elemento original a analizar. Para ello se describe a continuación los más usuales.

### **1.4.1 ELEMENTOS TIPO ARMAZÓN O BARRA**.

Las barras son elementos de dos nodos que se pueden colocar arbitrariamente en el plano x, y o z. trasmiten únicamente fuerzas axiales y en general tiene tres grados de libertad de traslación; por definición no tiene grados de libertad de rotación. Las barras se utilizan para diseñar estructuras como puentes, torres y edificios.

Los elementos tipo barra figura 1.7 pueden ser empleadas en análisis de tipo no lineal, elástico y de grandes desplazamientos geométricos. El comportamiento elástico de tipo lineal está definido por el módulo de Young.

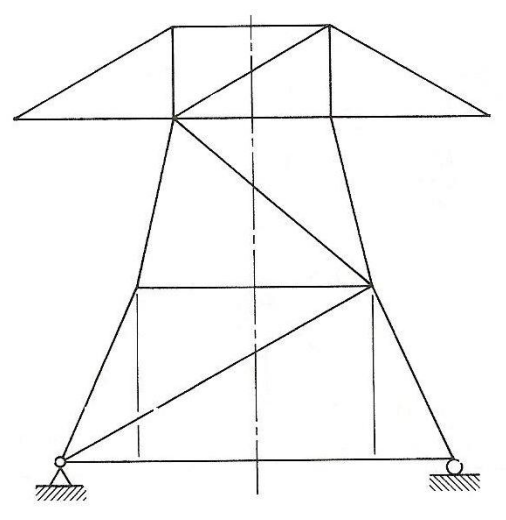

Figura 1.7 Elementos tipo barra

También pueden ser utilizados como condición de frontera si se les asigna un valor de rigidez muy elevado:

- La longitud del elemento es (entre 8 a 10 veces) mayor que su ancho.
- Está conectado al modelo con uniones que no trasmiten momentos.
- Las fuerzas externas son aplicadas únicamente a los nodos o articulaciones.

## **1.4.2 ELEMENTOS VIGA.**

Los elementos viga ofrecen resistencia tanto a las fuerzas como a los momentos; la diferencia entre las vigas y las barras es que las vigas soportan esfuerzos de torsión y flexión.

Son elementos tridimensionales con tres nodos, tienen un máximo de seis grados de libertad (traslación y rotación).

Para aplicar correctamente un elemento viga se debe cumplir con lo siguiente:

- La longitud del elemento es mucho mayor que su ancho.
- Es constante en sus secciones y en sus propiedades.
- Puede trasferir momentos.
- Y es capaz de manejar cargas distribuidas en su longitud.

## **1.4.3. ELEMENTOS DE MEMBRANA.**

Son elementos formados por tres o cuatro nodos en tres dimensiones, se emplean para modelar objetos como redes o tejidos. Por definición no tienen grados de libertad de rotación, sin embargo tiene infinitos grados de traslación. Como únicamente se formula la rigidez del plano, solo se admiten cargas en el mismo plano que la membrana.

Las membranas se emplean cuando el grosor del elemento es muy pequeño comparado con su longitud o su ancho.

## **1.4.4. ELEMENTOS DE BLOQUE O BRICK.**

Los elementos tipo bloque tienen 6 o 8 nodos, aunque existen bloques reforzados con la habilidad de colocar nodos intermedios. Por definición no tienen grados de libertad de rotación pero si tres en traslación.

Existen varias versiones de bloques con 4, 5, 6, 7 u 8 nodos para facilitar el análisis de esfuerzos y vibraciones.

### **1.4.5 ELEMENTOS TIPO PLACA**.

Estos elementos son utilizados para modelar partes automotrices o contenedores de paredes delgadas. Son elementos de 3 o 4 nodos en tres dimensiones. Contienen infinitos grados de libertad.

Los elementos tipo placa se utilizan cuando:

- El ancho del elemento guarda una relación con el largo de aproximadamente 1/10.
- El desplazamiento es pequeño.
- El elemento permanece plano.

## **CAPÍTULO 2 INTRODUCCIÓN A ALGOR**

Hay que conocer los alcances del software para sacar la máxima eficiencia de este, la forma en la que se puede hacer uso de cada elemento y en este caso en particular los diversos análisis y presentaciones que proporciona el programa.

En éste capítulo se muestran las formas en que se puede hacer uso del software ALGOR V20, y los componentes que lo integran.

### **2.1 ¿QUÉ ES ALGOR V20?**

El software ALGOR constituye un conjunto de herramientas en un variado campo del análisis mecánico o estructural, basado en el Método del Elemento Finito (FEM). Como principales elementos se tienen:

**Compatibilidad CAD/CAE:** ALGOR proporciona un alto nivel de operatividad entre diversos software de diseño y el análisis FEM, cuenta con interfaces desarrolladas para los CAD más comunes del mercado: SolidWorks, Mechanical Desktop, Inventor, Pro/ENGINEER y Solid Edge.

**Mallado avanzado de superficies y mallado sólido FEA:**  Posibilidad de remallado superficial y refinado de detalles automático.

**Análisis multifenómeno.** ALGOR ofrece posibilidades de análisis térmico, de fluidos y electroestático que pueden ejecutarse por separado o en combinación con otro tipo de análisis, de forma que es posible analizar el [efecto combinado de varios fenómenos.](http://www.caesoft.es/productos/algor/eventos_mes/multifi.htm)

**Simulación de eventos mecánicos (ó MES), basado en la física del sólido flexible.** Accupak/VE simultáneamente puede reproducir movimiento y flexión para eventos lineales o no lineales, en los que estén incluidos complejos ensambles mecánicos. Se pueden visualizar las tensiones en todo momento del evento (mientras se está calculando).

### **1.2 INICIO.**

El programa ALGOR, realiza todos los análisis y el mallado de la pieza, para esto el modelo debe ser importado de algún programa de diseño según los formatos de archivos que se muestran en la tabla 1.

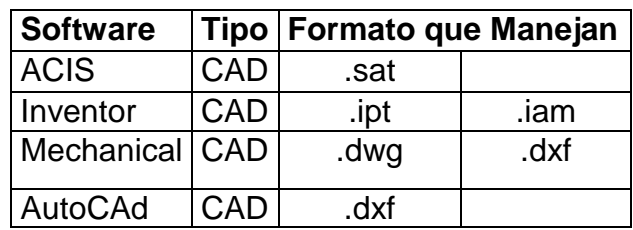

#### Tabla 1

Al abrir el programa aparece la pantalla que se muestra en la figura 2.1, donde en la sección de "Tipo" se muestra en un menú despegable las opciones de formato que acepta ALGOR.

| $- 000$<br>Inventor<br>Nombre<br>Fecha mod Tipo<br>Tamaño<br>Etiquetas<br>$\mathcal{F}$<br>Content Center Files<br>Abrir<br>inventor-pro-2008-keygen<br><b>Task Scheduler</b><br>No hay vista previa<br>ejempl cafetera parte 2.ipt<br>ejemplo algor 1.ipt<br>Nuevo | ?<br>Toma de cont | Seleccione el archivo que desee abrir<br>Buscar en: |                        |  |  | Vista previa |       |          |  |
|----------------------------------------------------------------------------------------------------|-------------------|-----------------------------------------------------|------------------------|--|--|--------------|-------|----------|--|
| Nombre:<br>۰                                                                                                    | Archivos recie    |                                                     |                        |  |  |              |       |          |  |
|                                                                                                    | Opciones          | Tipo:<br>Mostrar vista previa                       | Pieza Inventor (".ipt) |  |  |              | Abrin | Cancelar |  |

Figura 2.1. Abrir archivos

En este caso se utilizarán modelos hechos en inventor 11, es importante señalar que ALGOR no es un programa de dibujo, es fundamental conocer el manejo de los programas de dibujo antes mencionados para poder utilizar ALGOR.

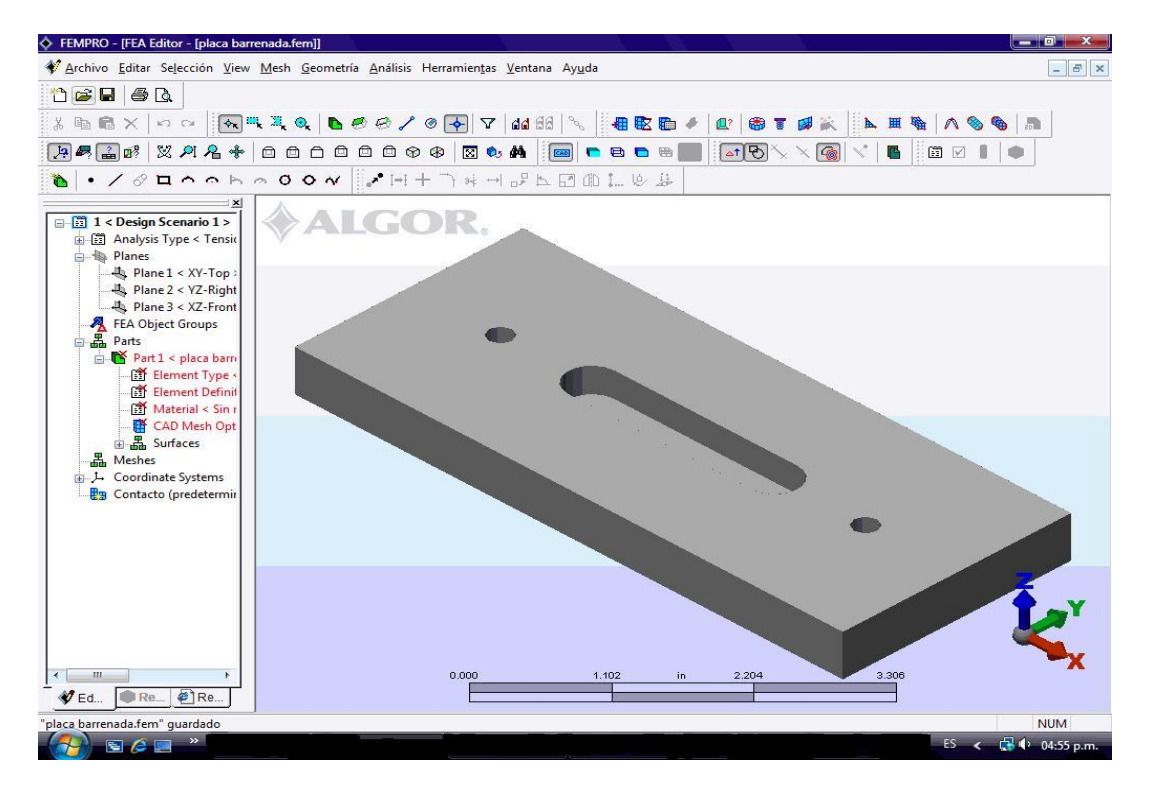

Al seleccionar el archivo se abre el entorno de ALGOR (figura 2.2).

Figura 2.2 Entorno de ALGOR

El entorno contiene, de la parte superior de la pantalla hacia abajo:

- Barra de menú: Contiene entre otros los accesos a "Archivo", "Editar", "selección" y "View".
- Comandos estándar: Estos iconos representan algunos de los comandos más utilizados en el programa.
- Historial del dibujo (lateral izquierda): Este panel muestra toda la información de la pieza o piezas hasta el momento, da acceso a los planos y a los mallados.
- Ventana gráfica: Donde se muestra el dibujo.

### **2.3 BARRA DE MENÚ.**

La barra de menú es una herramienta constante en cualquier programa, básicamente desde esta barra se puede acceder a todas las aplicaciones del programa.

Archivo Editar Selección <u>V</u>iew Mesh Geometría Análisis Herramientas Ventana Ayuda

Figura 2.3 Barra de menú.

Cada acceso despliega un menú, que en determinados comandos se despliega otro menú. La figura 2.4 muestra una sucesión de menús desplegables: *Geometría/ Add / Círculo / Tres puntos.*

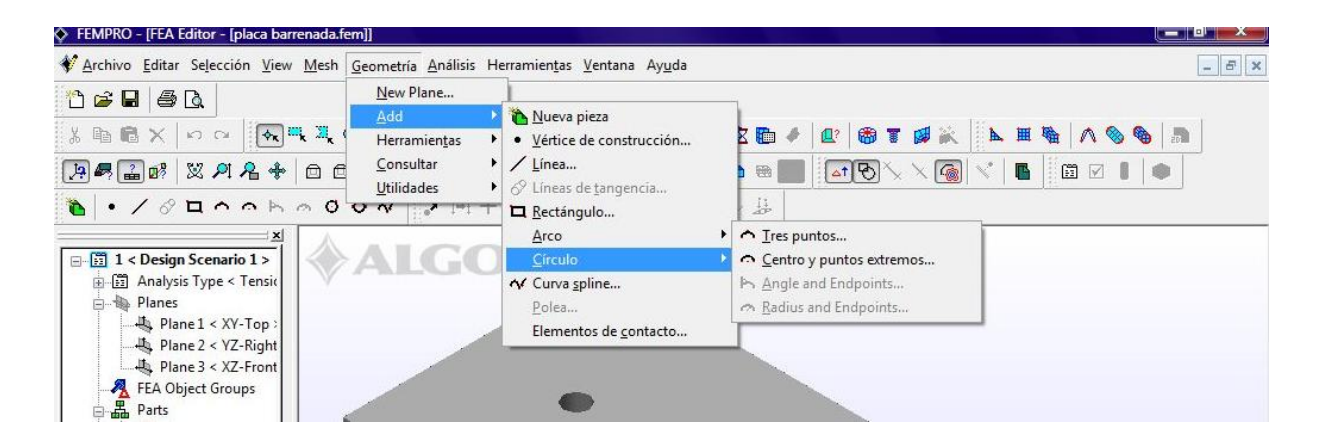

Figura 2.4 Menús desplegables.

La barra de menú contiene 10 secciones: Archivo, Editar, Selección, View, Mesh, Geometría, Análisis, Herramientas, Ventana y Ayuda

> Archivo: Desde esté menú se puede abrir un nuevo modelo, llamar otra pieza a la actual, importar documentos, cerrar el programa, imprimir y un pequeño historial de los modelos que se hayan abierto anteriormente.

- Editar: en esté menú se pueden deshacer los pasos que se hayan realizado hasta el momento, copiar, pegar, cortar y suprimir.
- Selección: Aquí se puede seleccionar alguna parte del modelo o fijar un punto.
- View: Son distintos comandos con los cuales se puede cambiar las vistas de la figura; manipular el plano de trabajo.
- Mesh: Se encuentran todas las opciones de mallado para realizar el análisis de elemento finito.
- Geometría: Con los comandos de esté menú se pueden realizar entidades sencillas, y modificación de los puntos.
- Análisis: Se pueden ver los distintos análisis que ejecuta ALGOR, y hacer modificaciones de entorno.
- Herramientas: Aquí se puede modificar el FEA; y se encuentra la biblioteca de materiales, donde se pueden ver distintas propiedades de un significativo número de materiales.
- Ventana: Desde este menú se puede cambiar entre distintas ventanas, para poder estar trabajando con varios modelos.
- Ayuda: Contiene Tutoriales, accesos web a la página de ALGOR y actualizaciones.

### **2.4 HISTORIAL.**

El manejo del historial, simplifica considerablemente el trabajo y por tanto el tiempo; en el historial se muestran las características fundamentales del modelo, desde el material de la pieza hasta el mallado.

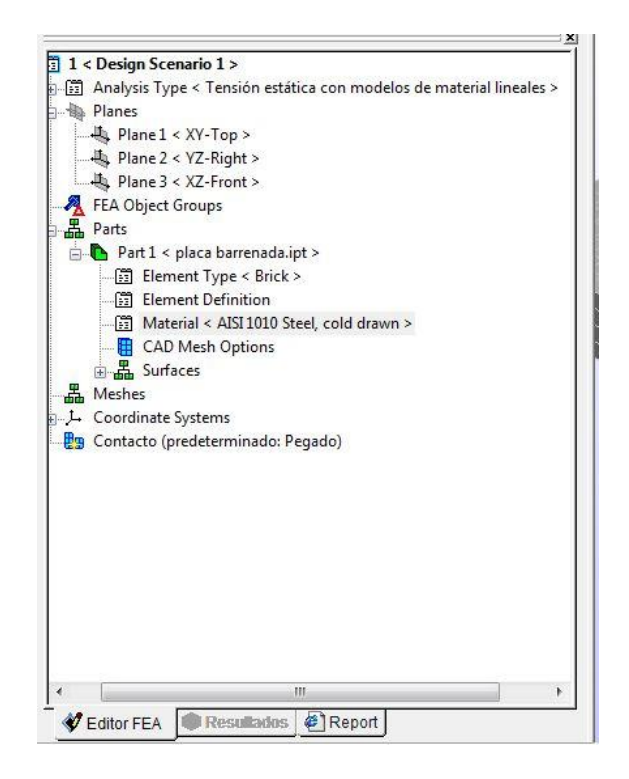

Figura 2.5 historial

En la parte superior del historial, se encuentra el tipo de análisis que se está realizando en el modelo; estos pueden ser lineal, no lineal, térmico, flujo de fluido, electroestático o un análisis combinado. Dentro del historial con botón derecho en el tipo de análisis proporciona información sobre si se está utilizando el factor de gravedad, si le impusimos una velocidad centrifuga, o las características térmicas y/o eléctricas.

En la siguiente sección de la ventana están los planos del dibujo, con estas se visualiza las distintas vistas del dibujo; con dar doble click con el mouse, dependiendo del plano se mostrara la vista.

Mas abajo, se encuentra la sección llamada Parts, contiene los modelos que se encuentren bajo análisis, pueden tener varias piezas dependiendo del número de modelos que se combinen; cada modelo tiene las posibilidades de cambiar el material, las opciones de mallado y el tipo de elemento; ya sea una placa, un bloque, una viga, un muelle, etc.

Cabe mencionar que para poder aplicar un tipo de material, primero tiene que generarse la malla, y está también dará el tipo de elemento.

## **CAPITULO 3 MALLADO**

El método del elemento finito se basa en el mallado (discretización), este es el que lleva el mayor tiempo del método, y la calidad con la que se realice estará directamente relacionado con la veracidad del resultado; un buen mallado es el balance entre precisión y el cálculo del tiempo; la calidad del mallado converge en, obtener resultados correctos y no producir errores. Es por esto que en el programa ALGOR existen diversas formas para generarla y modificarla.

### **3.1 EL PROCESO DE MALLADO.**

A continuación se describe el proceso de mallado de modelos más sencillo. El mallado se forma de manera cuidadosa para obtener una buena superficie mallada, ya que así se procura un mejor control en la calidad del mallado. Existen dentro del programa dos formas de acceder a los comandos, ya sea por la barra de menú, o con los iconos de los comandos más comunes.

- 1. Abrir el modelo de cualquiera de los programas de diseño que acepta el programa ALGOR.
- 2. Comando *Generar Malla. Para* abrir el comando se pueden seguir los siguientes pasos:
	- En la barra de menú: *Mesh / Generar Malla*
	- En los comandos estándar: *Generar Malla*.
- 3. Se abre una ventana donde muestra el tiempo que tarda en generar la malla, al terminar da la opción de ver los resultados de la malla, como la que se muestra en la figura 3.1.

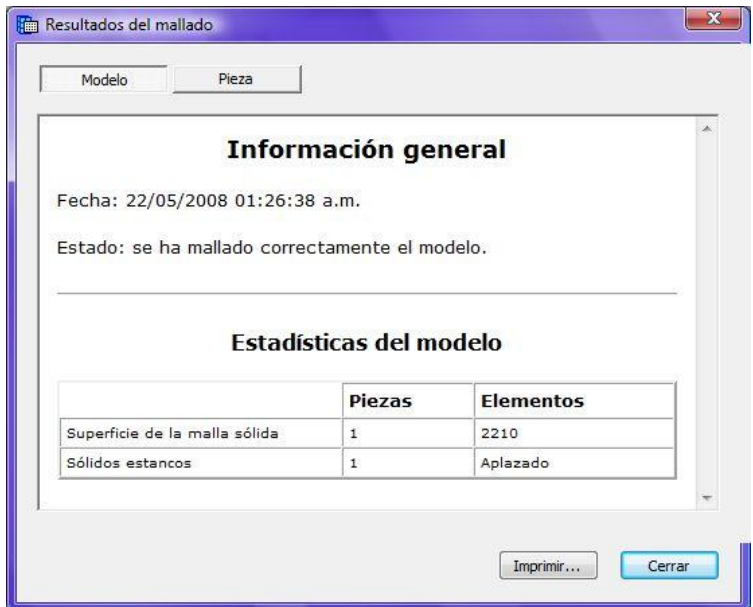

Figura 3.1 Informa del mallado.

En el informe se da la fecha y hora en la que se generó la malla, el número de piezas en las que se generó la malla, si se ha podido formar la malla correctamente y el número de elementos en los que se dividió el modelo. También da la opción de imprimir el informe.

En la pestaña llamada *Pieza* se ve el informe más detallado, aquí comienza desde el nombre del modelo, los distintos tipos de elementos que se utilizaron para poder generar la malla y se genera un archivo donde se proporcionan nuevamente toda la información de los elementos, el número de líneas, nodos y triángulos utilizados en la superficie, la dirección donde fue guardado y el tamaño del archivo.

En cualquier momento se puede volver a ver el informe de la malla:

- En la barra de menús: *Mesh / Ver resultados del mallado…*
- En los comandos estándar: **<sup>Rai</sup> Resultados de mallado.**

Al cerrar la ventana aparece el modelo mallado; como se muestra en la figura 3.2; este es el mallado más sencillo.

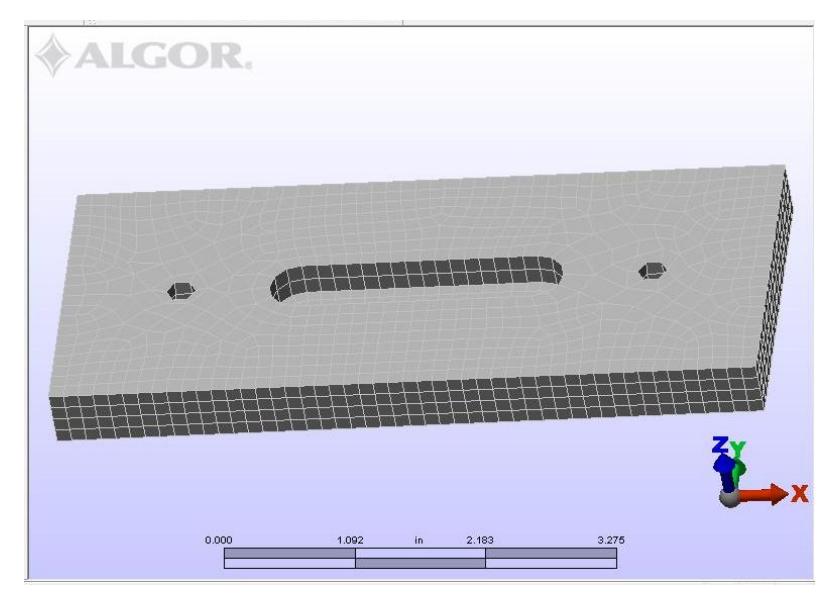

Figura 3.2 modelo mallado.

Si los resultados de la malla no son aceptables, se puede ajustar el tamaño de la malla con una de las siguientes técnicas:

- I. En la barra de menú: *Mesh / Puntos de Refinado / Automatico.* Aparece una ventana con una regla que va de grueso a fina, si se desea una malla más fina con el cursor se mueve a la posición deseada y por ultimo presionar *Generar.*
- II. La misma opción se encuentra en el menú de *mesh* el comando *Opciones de mallado del modelo.* O por el comando estándar: *Model Mesh Settings* .

Y se repite este último paso, hasta conseguir la malla deseada.

## **3.2 ESPECIFICACIONES DE MALLADO**.

Diferentes situaciones pueden requerir una malla más especializada; a continuación se presentan algunas de las características más avanzadas del mallado.

El refinamiento automático que se ha descrito anteriormente cambia toda la malla, si se desea refinar una sección en particular, esta se puede especificar usando una de las siguientes técnicas.

Después de la creación de una primera superficie mallada, se identifica las coordenadas del punto centro del área que se desea hacer más fino; después con segundo botón en cualquier parte del dibujo, se abre un menú despegable, se selecciona Add */ Puntos de Refinado…* y aparece la ventana mostrada en la figura 3.3.

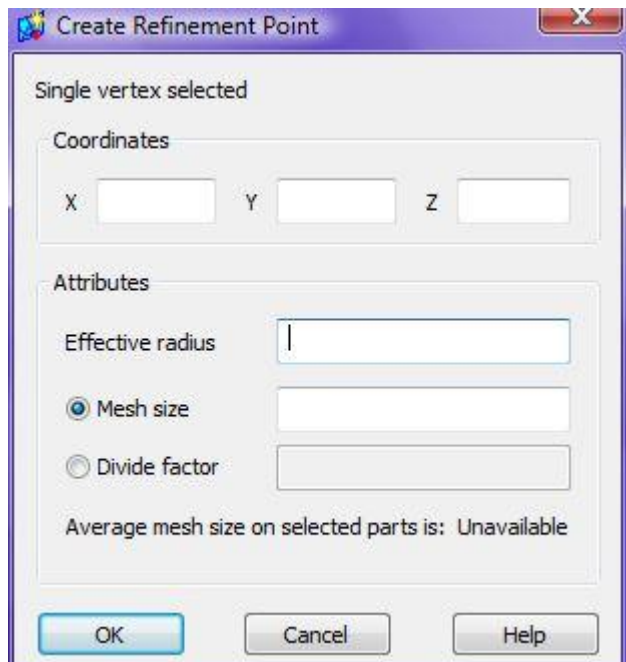

Figura 3.3. Refinamiento por puntos.

Con esta opción se refinará la malla alrededor del punto centro según el radio especificado. En la primera sección se colocan las coordenadas donde se encuentra el centro de la circunferencia, se introduce el radio y por último se encuentran dos opciones, *Mesh size* (tamaño de la malla) donde se coloca en números absolutos el tamaño de la malla que se desea o *Divide factor* (factor de división) que divide la malla existente por el factor. Después se vuelve a generar la malla: *Mesh / Generar Malla.*
Se puede entrar también al refinamiento por puntos mediante el uso de *Mesh* se desplegará un menú; y a continuación, se selecciona *Refinement Points / Specify*.

Otra forma de cambiar el tamaño de la malla es en el comando *Opciones de mallado* (en la *barra de menús, el menú: Mesh / Opciones de mallado*). Además, de proporcionar un porcentaje arbitrario para el refinamiento o expansión de la malla, se puede dar un tamaño real; en la ventana de *Opciones de mallado*; en el campo de *tipo de mallado* se encuentra el comando *Opciones*, dando click se abre una nueva ventana como la que se muestra en la figura 3.4.

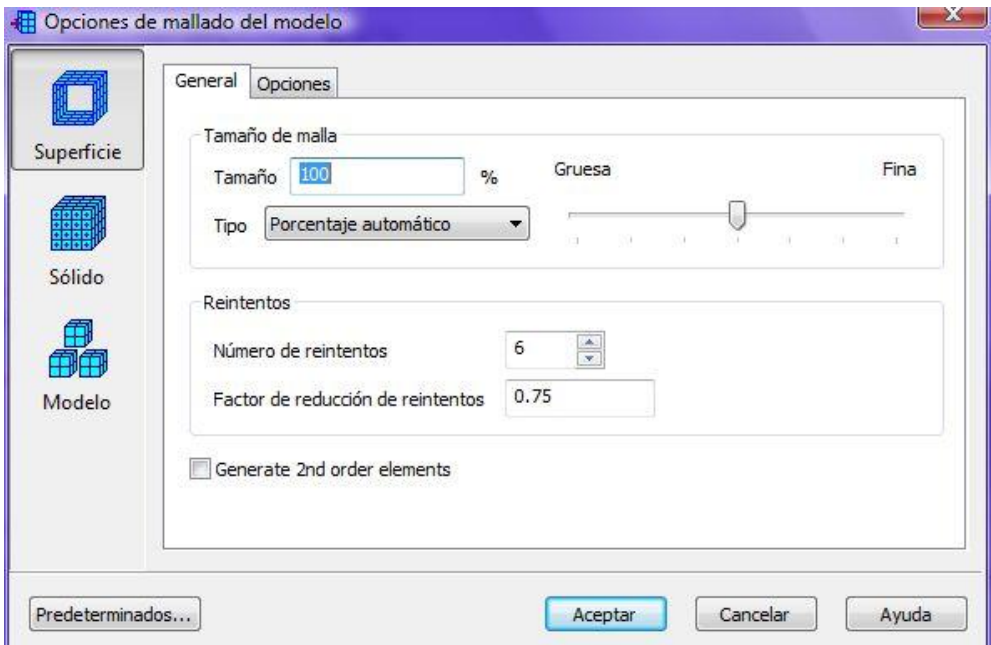

Figura 3.4. Ventana de opciones de mallado avanzado.

En esta ventana se muestran dos pestañas llamadas General y Opciones, en la primera se puede modificar el tamaño de malla, nuevamente está la regla del porcentaje de mallado, aquí se puede cambiar el porcentaje en forma exacta, sin embargo si se desea colocar un número real en vez de un porcentaje se puede cambiar en el menú despegable llamado *Tipo* en el comando *Tamaño* absoluto de la malla.

Si una superficie mallada, no se puede modificar con un tamaño de malla específico, el algoritmo de mallado reducirá el tamaño de la malla e intentará mallar de nuevo el modelo. Se repetirá esté proceso, hasta que se cree una superficie de malla valida o se realice la suma de reintentos que se especifican en el campo de *"Número de reintentos"*, mostrada en la parte inferior de la ventana de opciones de mallado avanzado. En el último reintento, se completa la totalidad de la malla, con excepción de las superficies que no se pudieron mallar correctamente. El número de intentos predeterminado es 6. Cada vez que un reintento se realiza, el tamaño de la malla es reducido por el factor especificado en "Factor de reducción de intentos".

Por último, en la pestaña de general se encuentra la opción "*Generate 2nd order elements*" ("Generar elementos de segundo orden"), este controla la forma en la que se crean los nodos del mallado. Si la opción no está activada, los nodos del mallado son creados en los puntos medios entre los nodos de cada esquina (figura 3.5 (a)). Si la opción está activada, los nodos del mallado son creados en las superficies del modelo (figura 3.5 (b)), de modo que en el borde del elemento es una cuadrática y produce una mejor representación de la superficie. Sin embargo, si la malla es más gruesa que el radio de la curvatura, es posible producir un elemento muy distorsionado si esta opción es utilizada (figura 3.5(c)). En esos casos, los nodos del mallado en el elemento distorsionado se cambian para crear una recta, no falseando el elemento. Si son importante estas "distorsiones" para seguir la superficie, hay que refinar la malla, para hacerla más pequeña y tener una alta calidad de las superficies de curva.

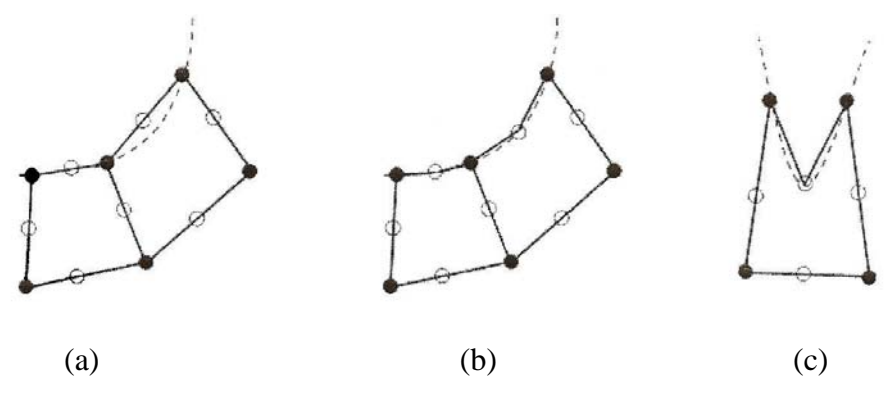

Figura 3.5 Colocación de los nodos

31

En cada intento para remallar la pieza además de reducir el tamaño de la malla, los siguientes cambios son realizados en cada reintento (siempre que estos cambios sean más pequeños que la configuración actual):

Reintento 1: "Curvatura de la curva de arista"; Ajuste de 45 grados. Reintento 2: "Curvatura mínima de la superficie adyacente"; ajuste de 30 grados. Reintento 3: "Curvatura máxima de la superficie adyacente"; ajuste de 30 grados. Reintento 4: "Curvatura mínima de la superficie adyacente"; ajuste de 30 grados y activa "límite de tamaño de las mallas adyacentes" (Limit adjacent mesh size). Reintento 5 "Curvatura máxima de la superficie adyacente"; ajuste de 30 grados y activa "límite de tamaño de las mallas adyacentes" (Limit adjacent mesh size).

Estas modificaciones pueden hacerse manualmente desde la pestaña de opciones mostrada en la figura 3.6.

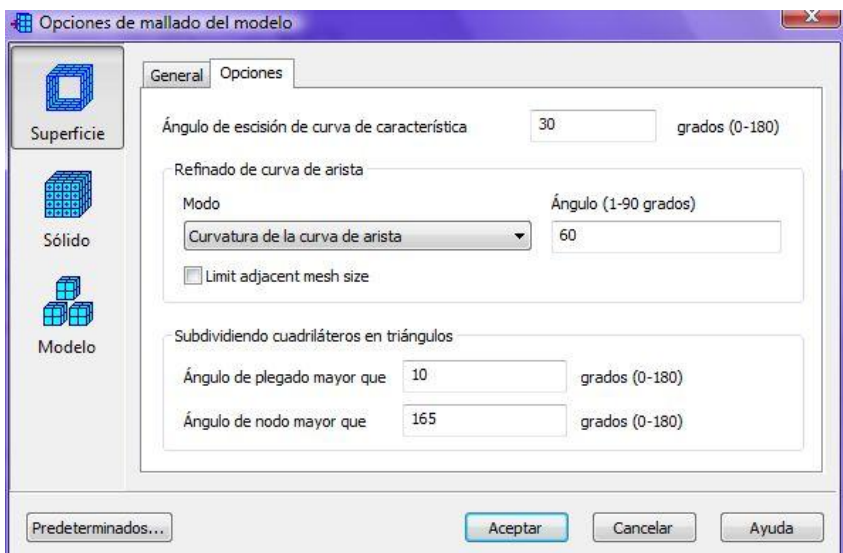

Figura 3.6. Opciones que intervienen en los reintentos de mallado.

El campo llamado *Modo* contiene un menú desplegable, si está activo el comando de *Curvatura de la curva de arista* el ángulo especificado se utilizará como medio ángulo entre los elementos creados sobre la superficie de la curva. Si está el comando *Curvatura mínima de la superficie adyacente*, el ángulo especificado se utilizará como el ángulo menor entre 2 elementos adyacentes sobre la superficie curveada. Está opción suele crear más elementos a lo largo de las superficies curvas. Y en el caso de que esté seleccionado *Ninguno* no podrá llevarse a cabo el refinamiento en la superficie de las curvas seleccionadas.

Si la opción *"Limit adjacent mesh size"* ("Limite de tamaño de la malla adyacente"), ésta activada, se tendrán, dos nuevos controles sobre el tamaño de la malla que se imponen a lo largo de las líneas de la malla característica del modelo. (La línea de la malla en el interior de la superficie, no son controlados por esta opción, pero son controlados por otras opciones). Los controladores adicionales son los siguientes:

- 1. La porción de la malla de dos elementos adyacentes será inferior a 1,3.
- 2. La desviación de la línea de mallado de la curva teórica es limitado. En algunas situaciones, su función será crear más elementos que lo que serían implícitos por el "ángulo" para el "Refinamiento del borde de la curva".

El campo *Subdividiendo cuadriláteros en triángulos* determina la división de los cuadriláteros en triángulos basados en el ángulo de pliegue mínimo del cuadrilátero. Si el ángulo mínimo de un elemento cuadrilátero es mayor que el valor especificado en este campo, se dividirá en dos elementos triangulares.

*El ángulo de plegado*, es la diferencia entre los planos normales de los dos triángulos que forman el cuadrilátero.

# **3.3 LOS EFECTOS DE LOS MICRO AGUJEROS DENTRO DEL MALLADO.**

La precisión del análisis del elemento finito (FEM) en modelos sólidos, genera beneficios al formar la malla por elementos geométricos de alta calidad. ALGOR ha desarrollado un método automatizado para el mallado de sólidos, que hace cumplir con una estricta geometría de los controles utilizados por los procesadores NASTRAN. Ésta generación automática de elementos sólido puede resultar en una malla con pequeños huecos internos. En general esos huecos sólo se producen cuando se consideran piezas con formas complejas. El método de automatización de mallado está optimizado para minimizar el tamaño de estos huecos, de ahí el término de "micro agujeros". Hay que mencionar que los análisis realizados en piezas que su mallado contenga micro agujeros y sin ellos los resultados son insignificantemente distintos.

La aplicación del FEM en los modelos en 3-D, requieren la generación de mallas compuestas exclusivamente por elementos tetraédricos o de una combinación híbrida de ladrillos, cuñas, pirámides y tetraedros. El adecuado número de intentos para construir la malla, dará la mejor calidad de elementos de los códigos como NASTRAN. El generador automático de mallado para sólidos de ALGOR no sólo minimiza los aspectos de proporción, sino también construir elementos adheridles a la geometría de los controles utilizados por los procesos de NASTRAN. Estos controles de geometría incluyen: relación de aspecto, tasa de colapso, razón de chaflán, ángulos interiores y ángulo de giro.

Se espera que una malla completa produjera un resultado muy exacto en el FEM. El problema es que la obtención de dicha malla no siempre es posible para las piezas con geometría compleja. Esto es principalmente debido a las características geométricas detalladas que limitan el generador de malla.

En el intento de evitar el requerimiento de mallas muy finas para satisfacer, tanto la presentada por el elemento sólido y la de la calidad de las limitaciones, ALGOR ha desarrollado un método de mallado automático, que crea insignificantes micro agujeros dentro del sólido. El principal objetivo de este proceso es dar la máxima precisión posible, sólo mediante la construcción de elementos geométricos con una estricta calidad.

34

Para enfrentar el problema se pueden mezclar dos métodos, mediante la construcción de elementos usando un algoritmo de marcha desde la superficie hacia el interior. Este enfoque suele producir elementos adheribles a la estricta geometría de los controles cerca de la superficie, y sólo producen micro agujeros o una calidad menor de elementos en el mallado dentro de las piezas. Es deseable en aras de la exactitud, tener la mejor calidad de los elementos cerca de la superficie, donde por lo general suelen ocurrir los mayores gradientes de solución del FEM. Esto es debido a que la mayor parte de aplicaciones del FEM, incluido el análisis de esfuerzos, las cargas y las restricciones, así como la interacción parte-parte, generalmente se presentan en la superficie.

## **Capitulo 4**

## **PROCEDIMIENTO PARA EL ANÁLISIS DE ESFUERZOS.**

Antes de realizar cualquier análisis de esfuerzos mediante el método del elemento finito, es necesario contemplar una serie de pasos para la continuidad del procedimiento, estos son:

- 1. Definir la geometría; crear y exportar el dibujo.
- 2. Crear el mallado; sin olvidar que la calidad de la malla es proporcional a la exactitud de los resultados.
- 3. Establecer las condiciones de frontera y el tipo de material con el que esta hecha la pieza.
- 4. Ejecutar el análisis.
- 5. Revisar los resultados.
- 6. Verificar la veracidad de la solución.

El paso 1 y 2 ya han sido estudiados en capítulos posteriores. Ahora quedan los pasos definitivos para realizar el análisis de esfuerzos.

## **4.1 SELECCIÓN DEL MATERIAL.**

Para comenzar con el análisis se necesita determinar el material de la pieza; ALGOR contiene una biblioteca de materiales con sus características más importantes. Como se indicó en el capítulo 2, en la sección del historial se encuentra la opción del material, al seleccionarlo con botón derecho aparece *Definir material*, al dar click se abre la ventana mostrada en la figura 4.1, donde se da un listado de los materiales.

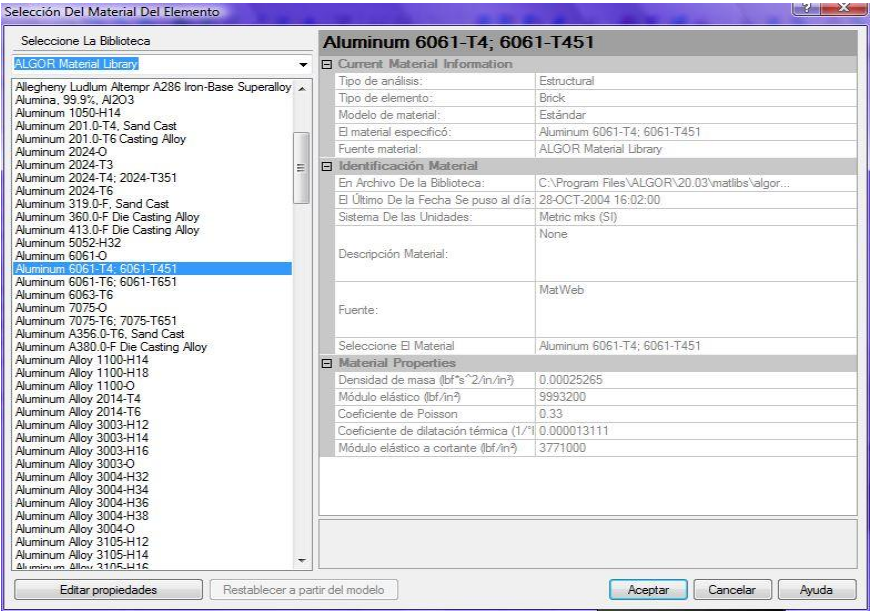

Figura 4.1. Selección del material.

En la parte izquierda se encuentra una lista de diversos materiales ordenados alfabéticamente, y en la parte derecha, los parámetros básicos del material; la primera sección es la información estándar: tipo de análisis al que se va a someter, el tipo de elemento del dibujo, nombre del material y la fuente de la información. En la siguiente sección se encuentre la información de localización en los archivos. Y la última contiene: Densidad de masa  $(\delta)$ , Módulo de elasticidad (E), Coeficiente de Poisson  $(u)$ , Coeficiente de dilatación térmica y el Módulo de elasticidad al corte (G).

Se pueden modificar los valores de las propiedades, desde el comando *Editar propiedades;* este comando abrirá una ventana, donde se pueden modificar.

## **4.2 SISTEMA DE UNIDADES.**

Las unidades en la que se expresan las propiedades vienen determinadas desde la construcción del modelo, se puede cambiar el sistema de unidades en la barra de menús *Herramientas / Unidades.*

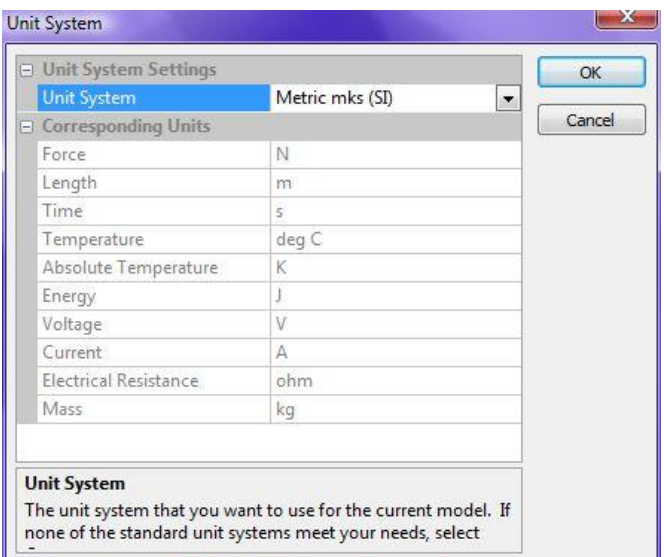

4.2. Sistema de unidades

Las 5 opciones que da el programa son:

- Sistema Inglés (in); basado en unidades de pulgadas.
- Sistema Inglés (ft); basado en unidades de pies.
- Sistema Internacional.
- Sistema Métrico.
- Custom: En este sistema se puede hacer una combinación de los sistemas anteriores en cada parámetro.

# **4.3 SELECCIONAR.**

El colocar una condición en algún punto o superficie se necesitan dos pasos previos; primero la colocación de los nodos con el comando *Forma* que pueden ser:

- Punto.
- Rectángulo.
- Poligonal.
- Círculo.

Cada uno de estos creara el número de nodos necesarios para cubrir la geometría especificada. Este comando se localiza en tres formas:

- 1. En la barra de menús *Selección / Forma.*
- 2. En cualquier parte dentro de la ventana de gráfico, con botón derecho, aparecen en el menú desplegable.
- 3. Desde los iconos de comandos. Para punto : \*\*, rectángulo: "\*, Poligonal:  $\frac{1}{\sqrt{2}}$  v Círculo:  $\frac{1}{\sqrt{2}}$ .

Ya seleccionada la forma en la que se colocan los nodos, hay que elegir una forma en la que se tomará la estructura de la pieza, para ello se necesita el comando *Seleccionar* el cual contiene las siguientes opciones:

- Pieza.
- Superficie.
- Arista.
- Línea.
- Geometría.
- Vértice.

El comando *Seleccionar* se encuentra en tres lugares distintos:

- 1. En la barra de menús *Selección / Seleccionar.*
- 2. En cualquier parte dentro de la ventana de gráfico, con botón derecho, aparece en el menú desplegable.
- 3. Desde los iconos de comandos. Para Pieza :  $\blacksquare$ , Superficie:  $\clubsuit$ , Línea:

 $\ell$ , Geometría:  $\circledast$  y Vértice  $\star$ .

El comando *Seleccionar* indica el lugar donde se colocaran las condiciones para poder realizar el análisis, esto es, que si se selecciona del menú *Forma* el comando *Rectángulo* y del menú de *Seleccionar* el comando *Superficie* entonces se seleccionara la superficie que se encuentre dentro del rectángulo que se dibuje con el cursor.

Por ejemplo si se debe colocar una condición en la superficie lateral izquierda, entonces se activan los comandos de *Rectángulo* y *Superficie*. Después se forma un rectángulo alrededor de la superficie como se muestra en la figura 4.3.

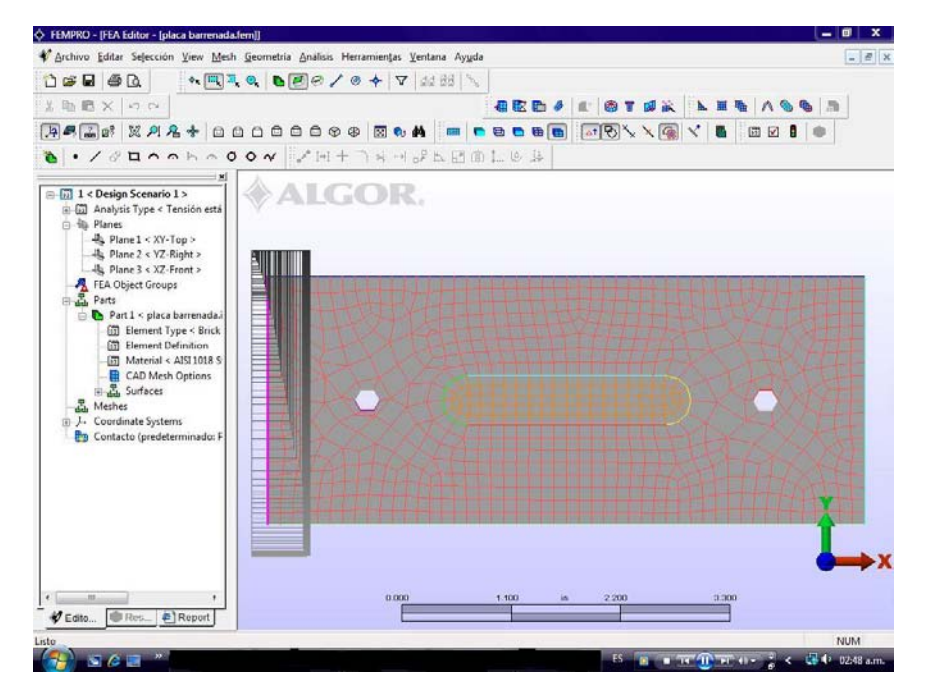

Figura 4.3. Selección de superficie.

Ya seleccionada la superficie, ahora se le pueden colocar las condiciones para poder comenzar con el análisis.

# **4.4 CONDICIONES EXTERNAS.**

Las condiciones externas que proporciona ALGOR son las siguientes:

- Condiciones de frontera
- Desplazamiento de frontera
- Elasticidad de frontera
- Rigidez de frontera
- Presión Hidrostática
- Fuerza
- Presión
- Carga Variable
- Temperatura
- Voltaje

Ya establecido el lugar donde se colocaran las condiciones externas, con botón derecho en cualquier parte de la ventana del gráfico se selecciona *Añadir* y aparecen las distintas condiciones ya mencionadas. En este caso como el análisis a realizar es de esfuerzos, se tratara con más detalle las: *Condiciones de frontera,* y *Fuerza.*

## **4.4.1 CONDICIONES DE FRONTERA.**

Aquí se establece los grados de libertad de la superficie, punto o pieza dependiendo de cómo se seleccionó con los comandos *Forma* y *Seleccionar.* En la figura 4.4 se muestra la ventana de condiciones de frontera.

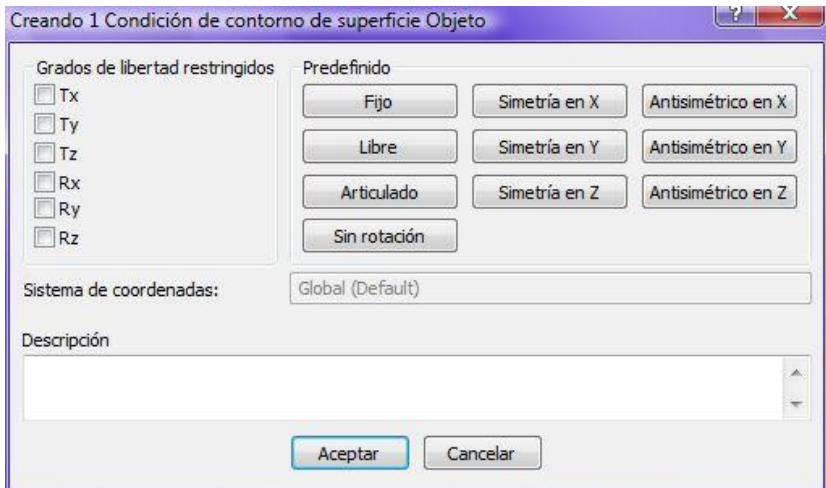

Figura 4.4. Condiciones de frontera de una superficie.

Se pueden seleccionar los grados de libertad que se restringen en la pieza manualmente pero también existen predeterminados:

 Fijo: Todos los grados de libertad quedan restringidos, no hay movimiento transversal en X, Y, Z ni rotación en ningún eje.

- Articulado: Los movimientos de traslación quedan restringidos, solo puede rotar en cualquier dirección.
- Sin rotación:Existe movimiento en los ejes, pero se restringe la rotación.
- Simetría en X: Solo existe movimiento en los ejes Y, Z, y rotación en eje X.
- Simetría en Y: Se restringe el movimiento en el eje Y, y las rotaciones en el eje X, Z.
- Simetría en Z: Permite movimientos en los ejes X, Y, y la rotación en el eje Z únicamente.
- Antisimétrico en X: Permite movimiento en el eje X, y restringe la rotación en el eje X.
- Antisimétrico en Y: Restringe los movimientos en los ejes X, Z y la rotación en el eje Y.
- Antisimétrico en Z: Los ejes X, Y quedan restringidos, además de la rotación en el eje Z.

# **4.4.2 FUERZA.**

Para aplicar la fuerza a una superficie, punto o pieza dependiendo de la forma en la que se seleccionó el área donde se aplicará, se usa el comando de *Fuerza*, con dicho comando se abre la siguiente ventana, figura 4.5.

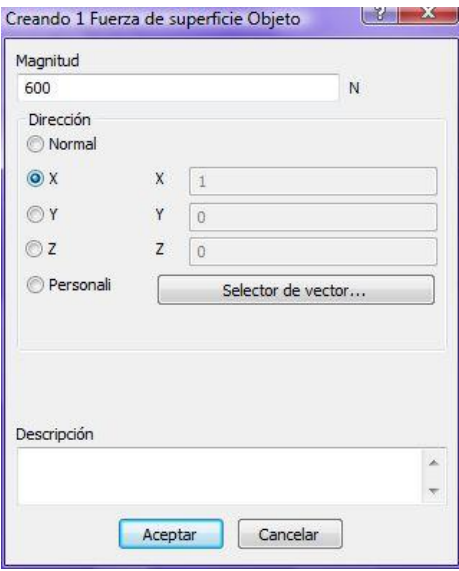

Figura 4.5. Fuerzas de superficie.

En esta ventana se coloca la magnitud de la fuerza, en las unidades que se muestran en magnitud; que en el caso de la figura 4.5 son Newton; las dimensiones son determinadas por las unidades que se hayan establecido en el programa. También hay que colocar la dirección de la fuerza, ya sea en una dirección en especifico (X, Y, Z) o un vector personalizado. Al seleccionar aceptar, las fuerzas se ven en el dibujo de la pieza. En la figura 4.6 se muestra una pieza donde la superficie lateral izquierda se encuentra fija y en la superficie lateral derecha se aplicó una fuerza en dirección X.

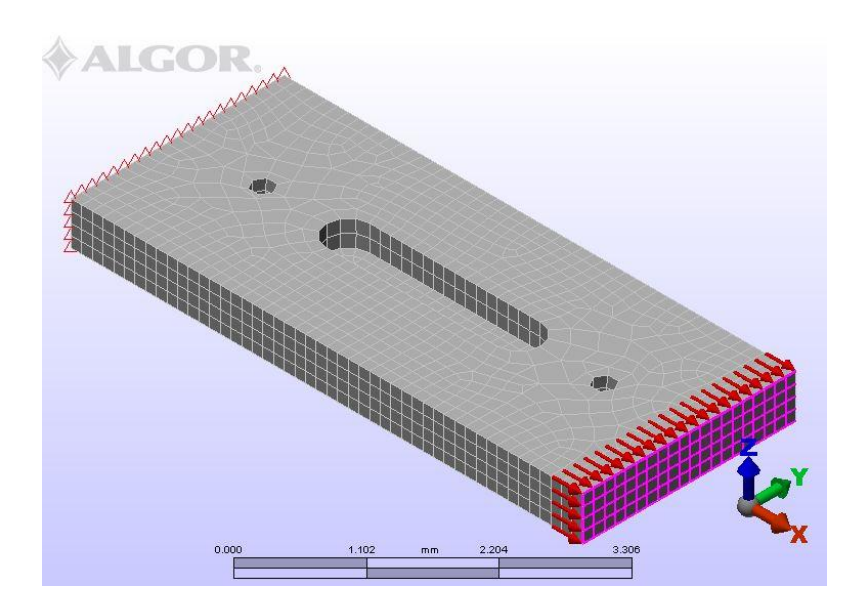

Figura 4.6. Condiciones de frontera.

# **4.5 ANÁLISIS DE ESFUERZOS.**

Ya seleccionadas las restricciones, para iniciar el análisis se encuentra el comando en la barra de menús *Análisis – Efectuar análisis,* o con el icono *Perform* 

*Analysis* . Al seleccionarlo aparece la pantalla mostrada en la figura 4.7 con el tiempo que trascurre mientras se produce el análisis y la descripción del mismo.

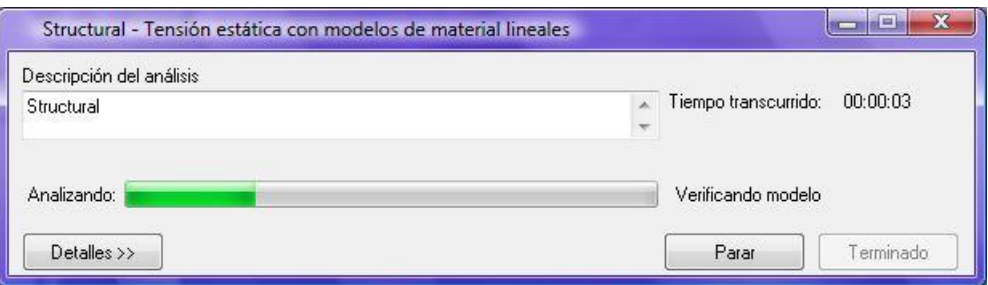

Figura 4.7. Proceso del análisis.

El tiempo que tarda en el análisis depende del tamaño del mallado y las condiciones impuestas a la pieza.

Al terminar el proceso aparece un nuevo entorno con las opciones necesarias para el análisis de los resultados. (Figura 4.8).

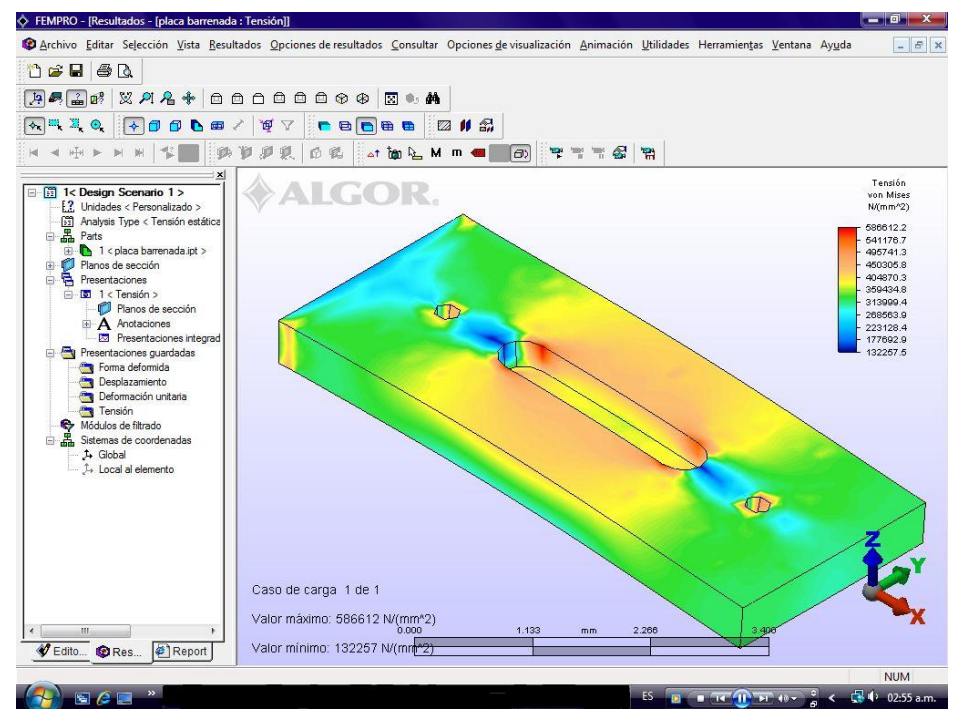

Figura 4.8. Resultados.

En la ventana de gráficos se muestran los valores máximos y mínimos, además de la localización en la pieza de las áreas donde se encuentra la máxima concentración por medio de una grafica de colores.

Además de los cambios en la ventana de gráficos, también aumentan opciones en la barra de menús, estas son: *Resultados*, *Opciones de resultados*, *Consultar*, *Opciones de visualización* y *Animación*.

En el menú despegable de *Resultados*, aparecen los demás datos que arroja el análisis, a continuación se describen cada uno de ellos.

- *Ninguno*. Este comando muestra la pieza sin alteraciones.
- *Desplazamientos*. Muestra las deformaciones que se produjeron en la pieza durante la aplicación de las fuerzas, aquí menciona cuatro variantes, ya sea que se quiera observar la magnitud total del desplazamiento, o solo el desplazamiento en cada eje (X, Y, Z).
- *Desplazamiento rotacional*. El análisis de los momentos existentes en la pieza, al igual que en el comando de desplazamientos maneja las mismas variantes.
- *Tensión*. Aquí se encuentran los resultados por esfuerzos de von Mises, Tresca, tensiones del principal mínimo, principal intermedio, las direcciones del principal medio, principal máximo, direcciones del principal máximo y tensión de tensores en direcciones de los ejes principales.
- *Deformación unitaria*. Las deformaciones en los mismos parámetros que la tensión.
- *Calidad del elemento*. Da una idea de la calidad del mallado con diversos elementos de análisis.

Si se desean realizar cambios en el mallado o las condiciones de frontera, hay que regresar a la pestaña de *Editor FEM*, se encuentra en la parte inferior del historial o en la barra de menús *Herramientas / Editor FEM*.

Siempre hay que estudiar los resultados para poder crear una opinión acerca de su validez, teniendo en cuenta el tipo de problema se pueden generar preguntas que puedan dar cierta seguridad en las soluciones; estas interrogantes pueden referirse por ejemplo a la localización de los esfuerzos máximos, las propiedades del material o el adecuado tamaño de malla.

#### **4.6 INFORME.**

ALGOR tiene un formato prediseñado de informe y la opción de subirlo a la red, el comando se encuentra en la última pestaña debajo del historial o por la vía *herramientas / Report*. El formato como encabezado tiene el logo del programa y la primera imagen de la pieza analizada además de la fecha en la que fue elaborado.

Da un resumen del modelo, se informa el tipo de análisis que se produjo, las unidades que se utilizaron y la dirección donde se encuentra guardado en la computadora.

Informe de la pieza, da el nombre que se le designo a la pieza, el material y el tipo de elemento. Y continúa en otra sección con el informe de las propiedades del material. Además da el tipo y características de las restricciones que se impusieron en la pieza. Continúa con información de salida del procesador, al final marca las características del mallado, y fotografías que pueden seleccionarse de los distintos resultados que se quieran incluir en el reporte.

El reporte puede modificarse con datos más personalizados, con la opción de *Report wizard*  $\ddot{\ddot{\cdot}}$  o por la vía *Actions / Report wizar*. Dicho comando abre un asistente de configuración, lleva paso a paso para poder modificar características o añadir comentarios.

Ya terminadas las modificaciones, el archivo puede convertirse en archivo PDF o HTM, según convenga.

# **CAPITULO 5 ANÁLISIS DE PLACAS BARRENADAS**

A lo largo de este capítulo se muestra el análisis del elemento finito con el programa ALGOR en placas barrenadas, primero se muestran los pasos para realizar el análisis en el programa y al final los resultados obtenidos con el programa ALGOR para distintas placas barrenadas.

## **5.1. DESCRIPCIÓN DEL PROBLEMA.**

Se trata de un análisis estático lineal de una placa con un agujero en el centro, de acero 1018 T.C donde uno de los extremos se encuentra fijo mientras que en el otro, se le aplica una fuerza distribuida de 100 kN en dirección normal a la cara lateral de la placa como se muestra en la figura 5.1.

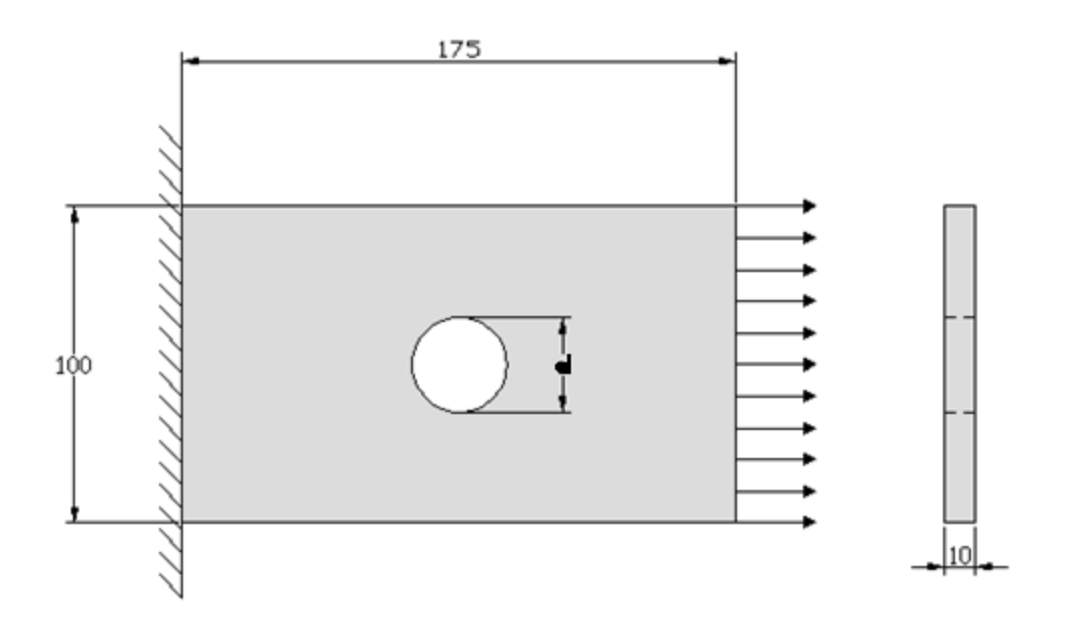

Figura 5.1 Placa barrenada acotada en mm.

Como se mencionó en el capítulo 2, ALGOR no es un software de dibujo, para la creación de la placa se utilizó el programa Inventor 11. Luego se diseñó la placa y se exportó en formato .ipt.

## **5.1.1 CONDICIONES DE FRONTERA.**

Lo primero es colocar las restricciones a la pieza, entonces es necesario definir las unidades en las que se va a trabajar, en el caso de la placa fueron unidades del sistema internacional con la variante de la longitud que se tomará en mm. En la barra de menús *Herramientas / unidades*, en la opción *Unit System* se elige en el menú despegable *Custom* y se cambian las unidades por las elegidas. Figura 5.1.

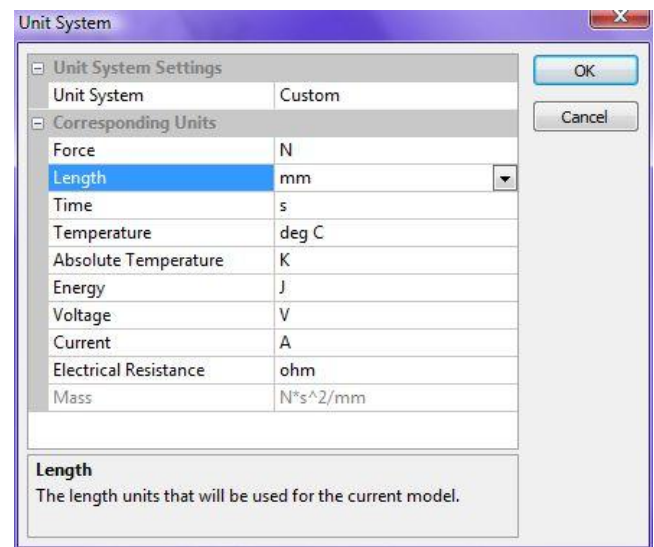

Figura 5.1 Sistema de unidades.

Ya elegido el sistema de unidades, para la colocación de las condiciones se necesita la vista de la pieza más conveniente, en el caso de la placa se toma la vista frontal. Para realizarlo con los comandos estándar  $000000000$ se presiona el icono de *xy Top (*vista frontal).

Para fijar la superficie lateral izquierda:

- 1. En la barra de menús *Selección / Forma / Rectángulo.*
- 2. Nuevamente en la barra de menús *Selección / Seleccionar / Superficie.*

3. En la parte superior izquierda de la pieza se forma un rectángulo con el botón derecho presionado, asegurándose de abarcar la arista de la superficie lateral izquierda, como se muestra en la figura 5.2.

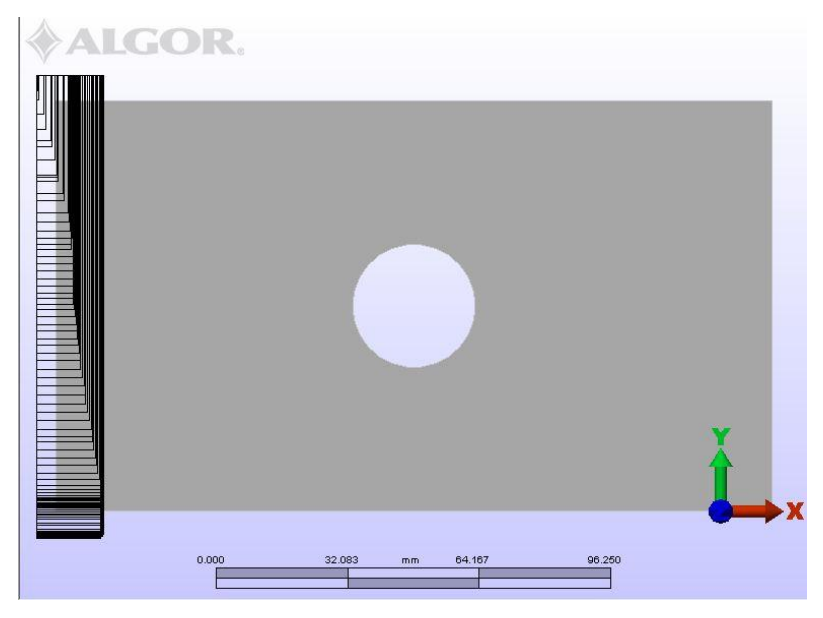

Figura 5.2 Selección de superficie lateral.

Con botón derecho en cualquier parte del grafico se abre un menú, se selecciona *Añadir / Surface Boundary Condition…* y aparece la ventana mostrada en la figura 5.3. Se selecciona Fijo y aceptar.

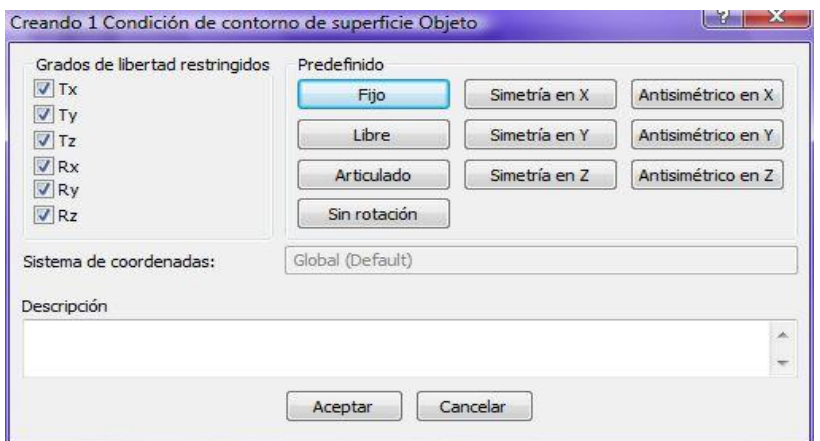

Figura 5.3 Condiciones de grados de libertad.

Para colocar la fuerza, se repiten los pasos para seleccionar la superficie, con botón derecho en el menú despegable se selecciona *Añadir / Surface Force…*, entonces aparece la ventana mostrada en la figura 5.4 y se ingresa la magnitud de la fuerza que es de 100000 N y la dirección de la misma.

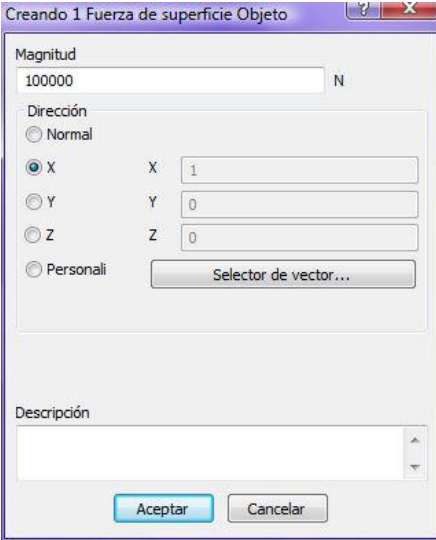

Figura 5.4 Creación de la fuerza.

En la figura 5.5 se muestra la pieza con las dos condiciones necesarias para el análisis del problema.

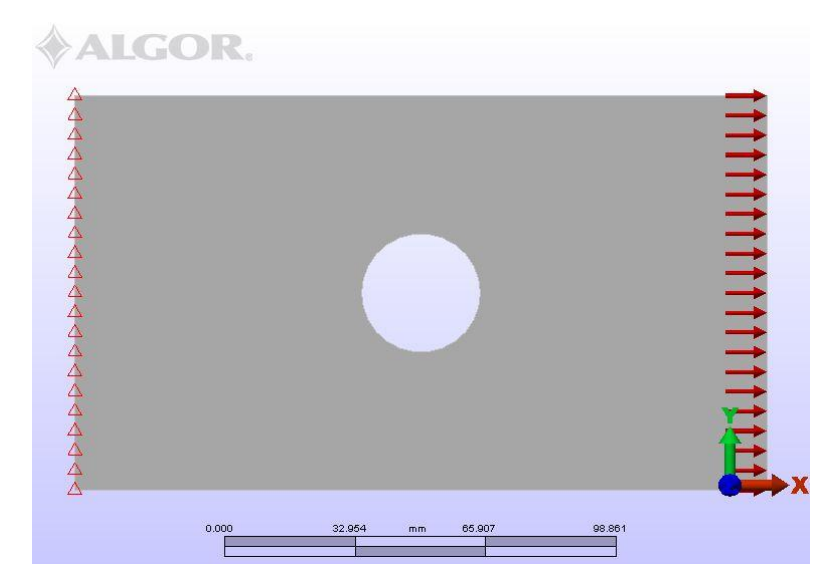

Figura 5.5 Condiciones externas.

Por último, se selecciona el tipo de material que en el problema es acero 1018 t.c. En la parte del historial está la sección de *Material,* dando click con botón derecho aparece la opción *modificar material*.

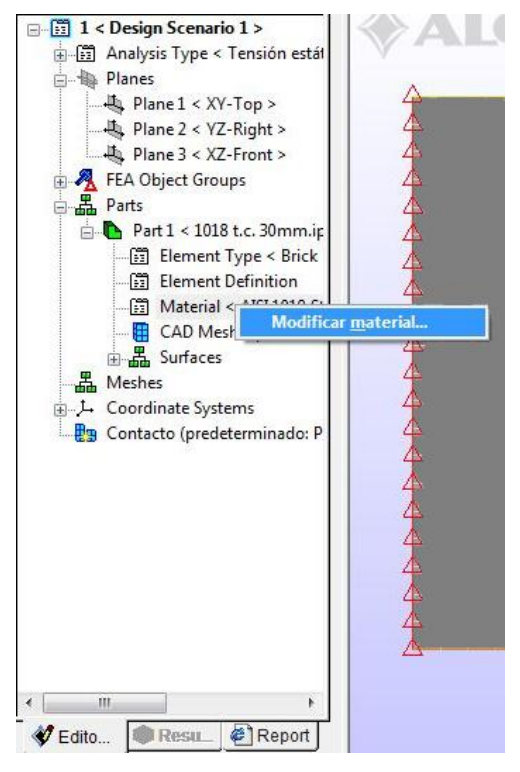

Figura 5.6 Modificar material.

Se abre un listado con los materiales que contiene ALGOR, de aquí se selecciona el acero 1018 t.c. que tiene las siguientes propiedades:

- Densidad de masa ( $\delta$ ): 78.7x10<sup>-10</sup> N s<sup>2</sup>/mm<sup>3</sup>
- $\bullet$  Módulo Elástico (E): 205000 N/mm<sup>2</sup>
- Coeficiente de Poisson  $(\mu)$ : 0.29
- $\bullet$  Módulo elástico cortante (G): 80000 N/mm<sup>2</sup>

# **5.1.2 MALLADO DE LA PLACA.**

Para generar la primera superficie mallada desde la barra de menús *Mesh / Generar malla*. El informe del mallado muestra lo siguiente:

## **Pieza 1 <placa 30mm.ipt>**

Estado: pieza mallada correctamente.

## **Estadísticas del mallado de superficie**

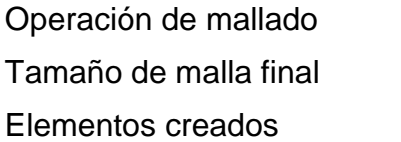

Malla sólida  $5$  mm 1511

## **Estadísticas de la malla sólida**

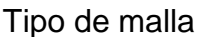

Mezcla de bricks, cuñas, pirámides y tetraedros

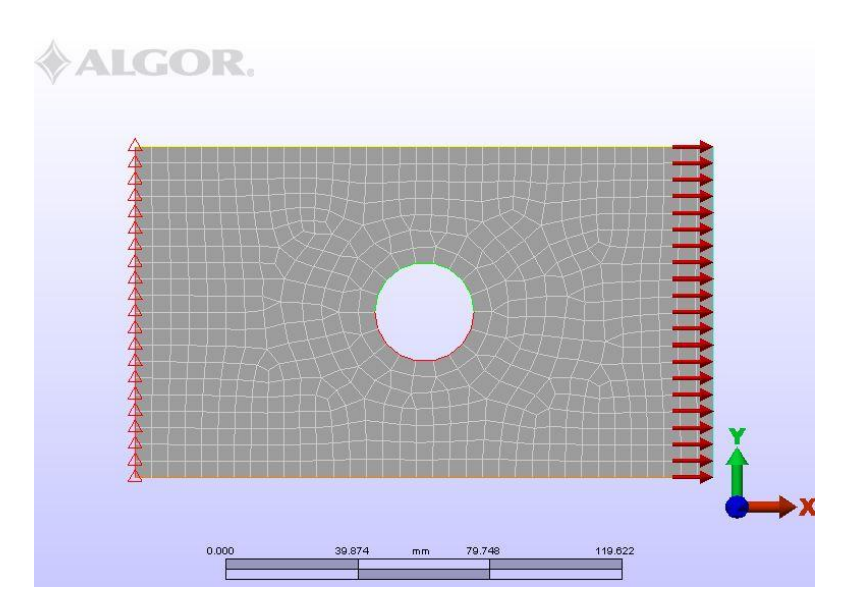

Figura 5.7 Mallado simple.

Por las condiciones de la pieza y el análisis que se realizará, la concentración de esfuerzos se encuentra alrededor del agujero, es por ello que se hará una malla más fina alrededor de éste.

Dando click con el botón derecho en cualquier parte de la ventana del grafico, aparece un menú despegable; seleccionando: *Add / Puntos de refinada.* Aparece la ventana que se muestra en la figura 5.8. El punto medio de la placa se encuentra en el punto (87.5, 50, 5), aplicando un radio de 27 y modificando el tamaño de la malla a 2.

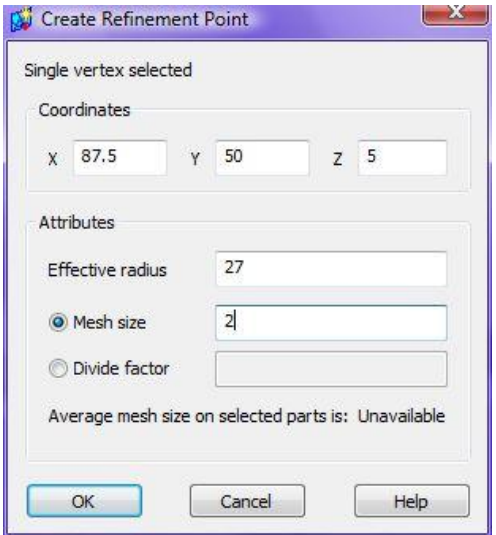

Figura 5.8 Ventana para refinar el mallado en un punto.

Al presionar *Ok*, se muestra en el dibujo el punto que será el centro del refinamiento. Por último, se vuelve a generar la malla; *Mesh / Generar malla,* terminando el proceso se obtiene un mallado como el que se muestra en la figura 5.9.

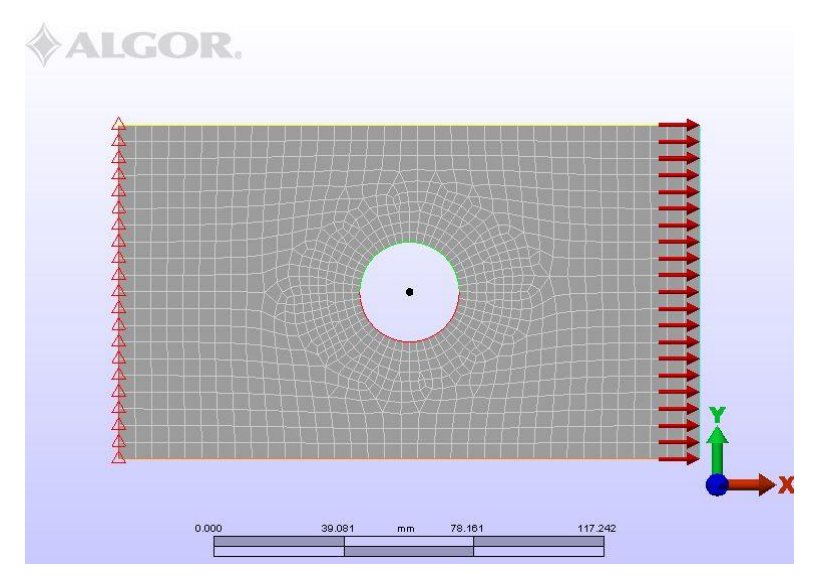

Figura 5.9 Malla refinada.

Por lógica en el reporte del nuevo mallado solo cambia el número de elementos creados en este caso el cambio fue de 1511 elementos creados a 2499. Es importante revisar el reporte para saber si el mallado se realizo con éxito. Más adelante se verán las diferencias que causa en el resultado la calidad del mallado.

Para poder realizar un buen mallado, ALGOR proporciona un análisis de la pieza donde se puede ver donde se necesita refinar el mallado, en la barra de menús seleccionar *Análisis / comprobar modelo*. Se cambia el entorno de editor al de resultados, es importante conocer los conceptos del análisis que se llevan acabo ya que estos dan la idea de cuál de las opciones de análisis es la más indicada, para el problema de la placa en la barra de menús *Resultados / Calidad del elemento / Relación Área Volumen*. Aparece la pieza como se muestra en la figura 5.10, el inciso (a) muestra la comprobación del modelo con la malla refinada y en la figura 5.10 (b) se muestra la pieza analizada con un mallado simple, como se aprecia existen más zona con una relación área volumen mayor que en la figura del inciso (b). Para regresar al entorno de editor para modificar el mallado, se presiona la pestaña *Editor* abajo del historial,

El encontrar el mallado correcto puede requerir un tiempo considerable, sin embargo, se garantiza la veracidad del resultado.

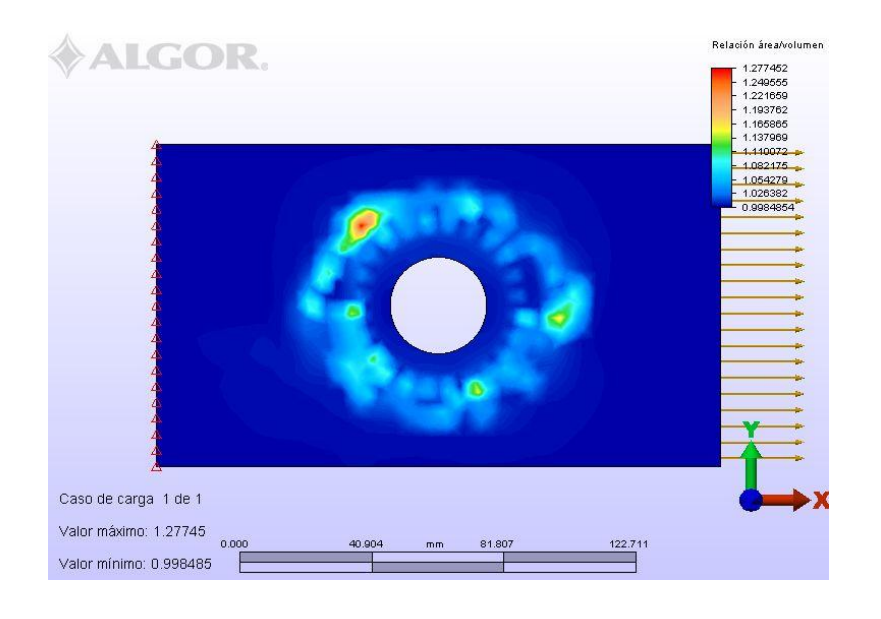

(b)

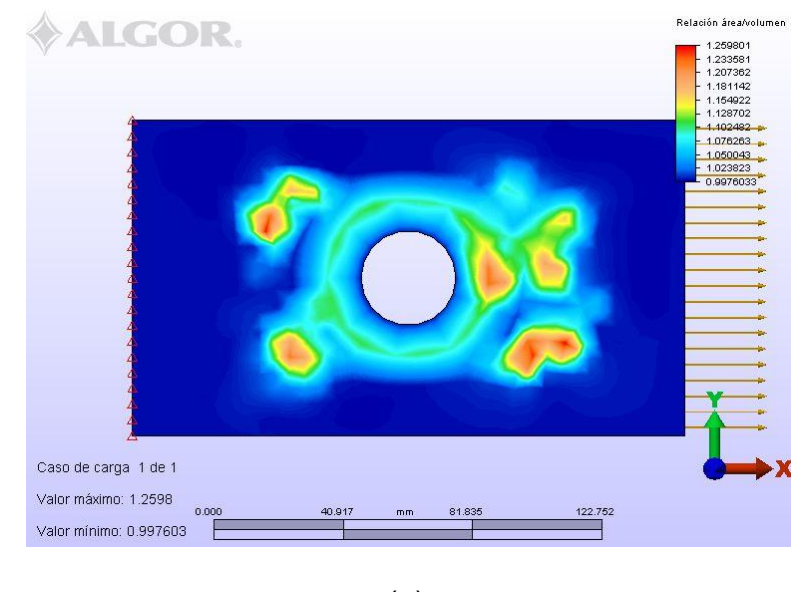

(a)

Figura 5.10 Comprobación del mallado.

## **5.1.3 ANÁLISIS**.

En el entorno de *editor*, para comenzar el análisis se selecciona en la barra de menús *Análisis / Efectuar análisis*, al transcurrir el tiempo del análisis se abrirá la pieza en la opción de calidad de elemento, nuevamente en la barra de menú *Resultados / Tensión / Von Mises*. En la figura 5.11 se muestra la placa ya con los resultados de esfuerzos por Von Mises.

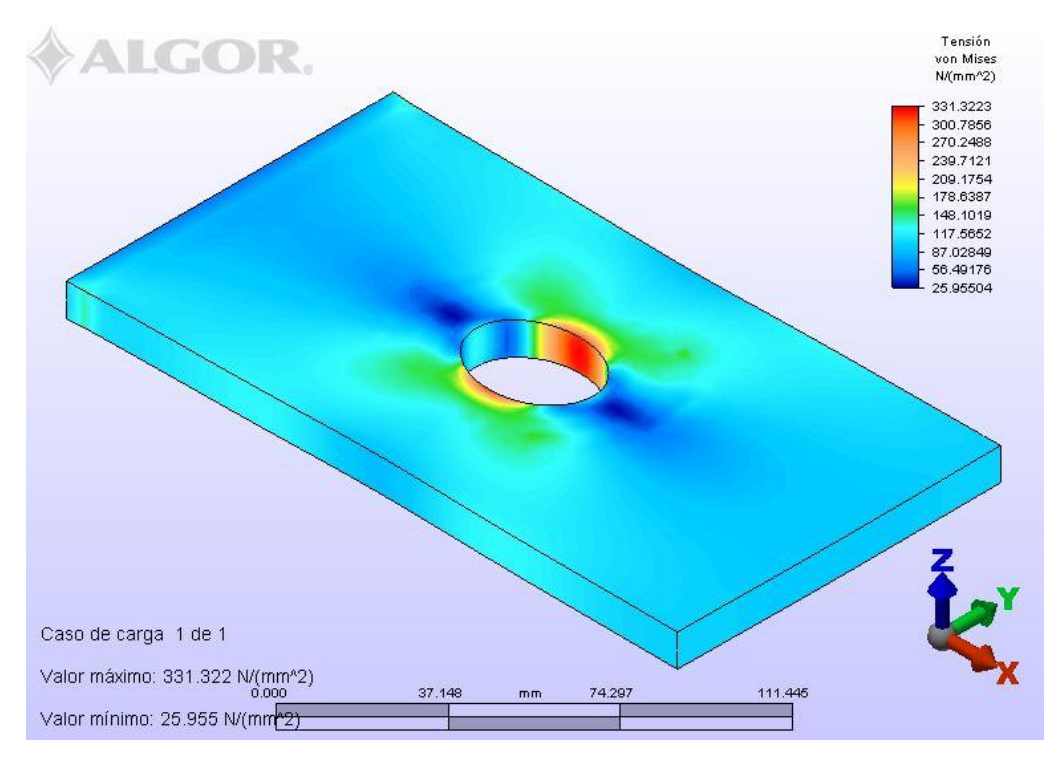

Figura 5.11 Análisis de esfuerzos.

Los resultados fueron para esfuerzo máximo de 331.322 N/mm<sup>2</sup>, si el mallado hubiera sido ineficiente, suponiendo un mallado simple el resultado fuese de 302.005 N/ mm<sup>2</sup>. ALGOR además de calcular los esfuerzos de Von Mises, puede mostrar las deformaciones sufridas en la pieza.

#### **5.2 ANÁLISIS DE ESFUERZOS DE DISTINTAS PLACAS BARRENADAS.**

A continuación se analizan placas con distinto tamaño de agujero para calcular su coeficiente de concentración de esfuerzos y compararlo con el presentado en la bibliografía especializada [4].

Se analizan 20 casos adicionales cambiando el diámetro del agujero, tanto las condiciones, la fuerza aplicada y las dimensiones de las placas son iguales, los agujeros son modificados según la tabla 5.1:

| Caso           | <b>Diametro</b> | Caso | <b>Diametro</b> |
|----------------|-----------------|------|-----------------|
|                | mm              |      | mm              |
| 1              | 1               | 11   | 35              |
| $\overline{2}$ | $\overline{2}$  | 12   | 40              |
| 3              | 3               | 13   | 45              |
| 4              | $\overline{4}$  | 14   | 50              |
| 5              | 5               | 15   | 55              |
| 6              | 10              | 16   | 60              |
| $\overline{7}$ | 15              | 17   | 65              |
| 8              | 20              | 18   | 70              |
| 9              | 25              | 19   | 75              |
| 10             | 30              | 20   | 80              |

Tabla 5.1. Casos analizados.

Uno de los extremos se encuentra fijo mientras que en el otro, se le aplica una fuerza distribuida en dirección normal a la cara lateral de la placa de 100 000N como se muestra en la figura 5.12.

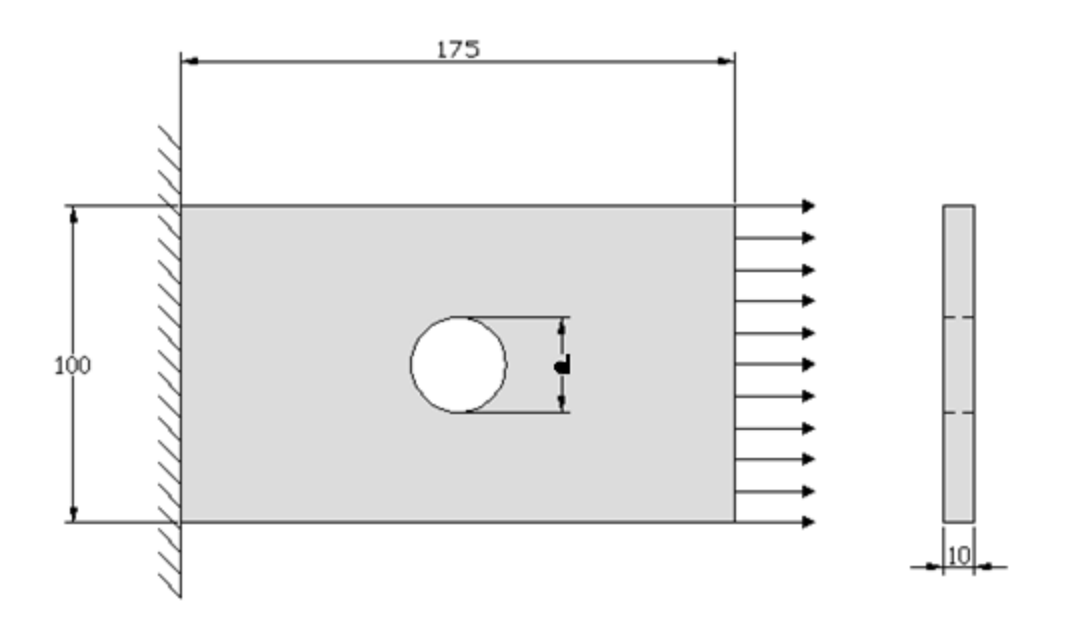

Figura 5.12 Descripción de la placa acotado en mm.

Para encontrar el factor de concentración de esfuerzos (Kt) se utiliza la ecuación 5.1:

$$
Kt=\frac{\sigma_{m\,\text{ax}}}{\sigma_{nom}}\quad \ldots \quad (5.1)
$$

Donde  $\sigma_{max}$ . es el Esfuerzo Máximo, y  $\sigma_{nom}$  es el Esfuerzo Nominal. Ahora para determinar el  $\sigma_{nom} = \frac{F}{\omega - r}$  $\frac{r}{(w-d)t}$ , en este caso w = 100mm y t= 10mm. A continuación se muestran los cálculos de kt para los 20 casos y sus  $\sigma_{\text{max}}$  calculados con el programa Algor.

Caso 1, d= 1 mm.

$$
\sigma_{nom.} = \frac{100000 \text{ N}}{(100 \text{mm} - 1 \text{mm})10 \text{mm}} = 101.01 \text{ N/mm}^2
$$

$$
\sigma_{\text{max}} = 276.464 \text{ N/mm}^2
$$

$$
Kt = \frac{276.464 \text{ N/mm}^2}{101.01 \text{ N/mm}^2} = 2.736
$$

 $\bullet$  Caso 2, d= 2 mm.

$$
\sigma_{nom.} = \frac{100000 \text{ N}}{(100 \text{mm} - 2 \text{mm})10 \text{mm}} = 102.04 \text{ N/mm}^2
$$

$$
\sigma_{\text{max}} = 275.612 \text{ N/mm}^2
$$

$$
Kt = \frac{275.612 \text{ N/mm}^2}{102.04 \text{ N/mm}^2} = 2.701
$$

• Caso 3,  $d=3$  mm.

$$
\sigma_{nom.} = \frac{100000 \text{ N}}{(100 \text{mm} - 3 \text{mm})10 \text{mm}} = 103.092 \text{ N/mm}^2
$$

$$
\sigma_{\text{max}} = 275.16 \text{ N/mm}^2
$$

$$
Kt = \frac{275.16 \, N/mm^2}{103.092 \, N/mm^2} = 2.669
$$

 $\bullet$  Caso 4, d= 4 mm.

$$
\sigma_{nom.} = \frac{100000 \text{ N}}{(100 \text{mm} - 4 \text{mm})10 \text{mm}} = 104.166 \text{ N/mm}^2
$$

$$
\sigma_{\text{max}} = 263.916 \text{ N/mm}^2
$$

$$
Kt = \frac{263.916 \ N/mm^2}{104.166 \ N/mm^2} = 2.533
$$

• Caso  $5$ , d=  $5$  mm.

$$
\sigma_{nom.} = \frac{100000 \text{ N}}{(100 \text{mm} - 5 \text{mm})10 \text{mm}} = 105.263 \text{ N/mm}^2
$$

$$
\sigma_{\text{max}} = 247.523 \text{ N/mm}^2
$$

$$
Kt = \frac{247.523 \text{ N/mm}^2}{105.263 \text{ N/mm}^2} = 2.51
$$

 $\bullet$  Caso 6, d= 10 mm.

$$
\sigma_{nom.} = \frac{100000 \text{ N}}{(100 \text{mm} - 10 \text{mm})10 \text{mm}} = 111.111 \text{ N/mm}^2
$$

$$
\sigma_{\text{max}} = 275.333 \, N/mm^2
$$
\n
$$
Kt = \frac{275.333 \, N/mm^2}{111.111 \, N/mm^2} = 2.477
$$

 $\bullet$  Caso 7, d= 15 mm.

$$
\sigma_{nom.} = \frac{100000 \text{ N}}{(100 \text{mm} - 15 \text{mm})10 \text{mm}} = 117.647 \text{ N/mm}^2
$$

$$
\sigma_{\text{max}} = 290.356 \text{ N/mm}^2
$$

$$
Kt = \frac{290.356 \, N/mm^2}{117.647 \, N/mm^2} = 2.46
$$

• Caso  $8$ , d=  $20$  mm.

$$
\sigma_{nom.} = \frac{100000 \text{ N}}{(100 \text{mm} - 20 \text{mm})10 \text{mm}} = 125 \text{ N/mm}^2
$$

$$
\sigma_{\text{max}} = 302.142 \text{ N/mm}^2
$$

$$
Kt = \frac{302.142 \text{ N/mm}^2}{125 \text{ N/mm}^2} = 2.417
$$

60

 $\bullet$  Caso 9, d= 25 mm.

$$
\sigma_{nom.} = \frac{100000 \text{ N}}{(100 \text{mm} - 25 \text{mm})10 \text{mm}} = 133.33 \text{ N/mm}^2
$$

$$
\sigma_{\text{max}} = 315.308 \text{ N/mm}^2
$$

$$
Kt = \frac{315.308 \text{ N/mm}^2}{133.33 \text{ N/mm}^2} = 2.364
$$

 $\bullet$  Caso 10, d= 30 mm.

$$
\sigma_{nom.} = \frac{100000 \text{ N}}{(100 \text{mm} - 30 \text{mm})10 \text{mm}} = 142.85 \text{ N/mm}^2
$$

$$
\sigma_{\text{max}} = 330.057 \text{ N/mm}^2
$$

$$
Kt = \frac{330.057 \text{ N/mm}^2}{142.85 \text{ N/mm}^2} = 2.31
$$

 $\bullet$  Caso 11, d= 35 mm.

$$
\sigma_{nom.} = \frac{100000 \text{ N}}{(100 \text{mm} - 35 \text{mm})10 \text{mm}} = 153.846 \text{ N/mm}^2
$$

$$
\sigma_{\text{max}} = 350.762 \text{ N/mm}^2
$$

$$
Kt = \frac{350.762 \, N/mm^2}{153.846 \, N/mm^2} = 2.28
$$

 $\bullet$  Caso 12, d= 40 mm.

$$
\sigma_{nom.} = \frac{100000 \text{ N}}{(100 \text{mm} - 40 \text{mm})10 \text{mm}} = 166.666 \text{ N/mm}^2
$$

$$
\sigma_{\text{max}} = 378.169 \text{ N/mm}^2
$$

$$
Kt = \frac{378.169 \text{ N/mm}^2}{166.666 \text{ N/mm}^2} = 2.26
$$

 $\bullet$  Caso 13, d= 45 mm.

 $\sigma_{nom}$ . = 100000 N  $(100mm - 45mm)10mm$  $= 181.818 N/mm^2$ 

$$
\sigma_{\text{max}} = 407.272 \text{ N/mm}^2
$$

$$
Kt = \frac{407.272 \text{ N/mm}^2}{181.818 \text{ N/mm}^2} = 2.24
$$

 $\bullet$  Caso 14, d= 50 mm.

$$
\sigma_{nom.} = \frac{100000 \text{ N}}{(100 \text{mm} - 50 \text{mm})10 \text{mm}} = 200 \text{ N/mm}^2
$$

$$
\sigma_{\text{max}} = 436.26 \text{ N/mm}^2
$$

$$
Kt = \frac{436.26 \, N/mm^2}{200 \, N/mm^2} = 2.18
$$

 $\bullet$  Caso 15, d= 55 mm.

$$
\sigma_{nom.} = \frac{100000 \text{ N}}{(100 \text{mm} - 55 \text{mm})10 \text{mm}} = 222.22 \text{ N/mm}^2
$$

$$
\sigma_{m\acute{a}x}=481.772\,N/mm^2
$$

$$
Kt = \frac{481.772 \, N/mm^2}{222.22 \, N/mm^2} = 2.168
$$

 $\bullet$  Caso 16, d= 60 mm.

$$
\sigma_{nom.} = \frac{100000 \text{ N}}{(100 \text{mm} - 60 \text{mm})10 \text{mm}} = 250 \text{ N/mm}^2
$$

$$
\sigma_{\text{max}} = 538.098 \text{ N/mm}^2
$$

$$
Kt = \frac{538.098 \text{ N/mm}^2}{250 \text{ N/mm}^2} = 2.15
$$

• Caso 17,  $d = 65$  mm.

$$
\sigma_{nom.} = \frac{100000 \text{ N}}{(100 \text{mm} - 65 \text{mm})10 \text{mm}} = 285.714 \text{ N/mm}^2
$$

$$
\sigma_{\text{max}} = 599.449 \text{ N/mm}^2
$$

$$
Kt = \frac{599.449 \, N/mm^2}{285.714 \, N/mm^2} = 2.098
$$

 $\bullet$  Caso 18, d= 70 mm.

$$
\sigma_{nom.} = \frac{100000 \text{ N}}{(100 \text{mm} - 70 \text{mm})10 \text{mm}} = 333.333 \text{ N/mm}^2
$$

$$
\sigma_{\text{max}} = 696.252 \text{ N/mm}^2
$$

$$
Kt = \frac{696.252 \text{ N/mm}^2}{333.333 \text{ N/mm}^2} = 2.088
$$

 $\bullet$  Caso 19, d= 75 mm.

$$
\sigma_{nom.} = \frac{100000 \text{ N}}{(100 \text{mm} - 75 \text{mm})10 \text{mm}} = 400 \text{ N/mm}^2
$$

$$
\sigma_{\text{max}} = 833.96 \text{ N/mm}^2
$$

$$
Kt = \frac{833.96 \text{ N/mm}^2}{400 \text{ N/mm}^2} = 2.084
$$

 $\bullet$  Caso 20, d= 80 mm.

$$
\sigma_{nom.} = \frac{100000 \text{ N}}{(100 \text{mm} - 80 \text{mm})10 \text{mm}} = 500 \text{ N/mm}^2
$$

$$
\sigma_{\text{max}} = 1038.06 \text{ N/mm}^2
$$

$$
Kt = \frac{1038.06 \text{ N/mm}^2}{500 \text{ N/mm}^2} = 2.076
$$

Con los datos anteriores se obtuvo la tabla 5.2 y la gráfica mostrada en la figura 5.13:

| Diámetro       | Esfuerzo nominal $(\sigma_{nom})$ | Esfuerzo máximo ( $\sigma_{\text{max}}$ ) | Concentración de |
|----------------|-----------------------------------|-------------------------------------------|------------------|
| (d)            | N/mm <sup>2</sup>                 | N/mm <sup>2</sup>                         | esfuerzos (Kt)   |
| mm             |                                   |                                           |                  |
| $\mathbf{1}$   | 101.010                           | 276.464                                   | 2.736            |
| $\overline{2}$ | 102.040                           | 275.612                                   | 2.701            |
| $\overline{3}$ | 103.092                           | 275.160                                   | 2.669            |
| 4              | 104.166                           | 263.916                                   | 2.533            |
| $\overline{5}$ | 105.263                           | 247.523                                   | 2.510            |
| 10             | 111.111                           | 275.333                                   | 2.477            |
| 15             | 117.647                           | 290.356                                   | 2.460            |
| 20             | 125.000                           | 302.142                                   | 2.417            |
| 25             | 133.33                            | 315.308                                   | 2.364            |
| 30             | 142.85                            | 330.057                                   | 2.310            |
| 35             | 153.846                           | 350.762                                   | 2.280            |
| 40             | 166.666                           | 378.169                                   | 2.260            |
| 45             | 181.818                           | 407.272                                   | 2.240            |
| 50             | 200.000                           | 436.260                                   | 2.180            |
| 55             | 222.222                           | 481.772                                   | 2.168            |
| 60             | 250.000                           | 538.098                                   | 2.150            |
| 65             | 285.714                           | 599.449                                   | 2.098            |
| 70             | 333.333                           | 696.252                                   | 2.088            |
| 75             | 400.000                           | 833.96                                    | 2.084            |
| 80             | 500.000                           | 1038.06                                   | 2.076            |

Tabla 5.2 Resultados de placas barrenadas con diámetros variables con ALGOR
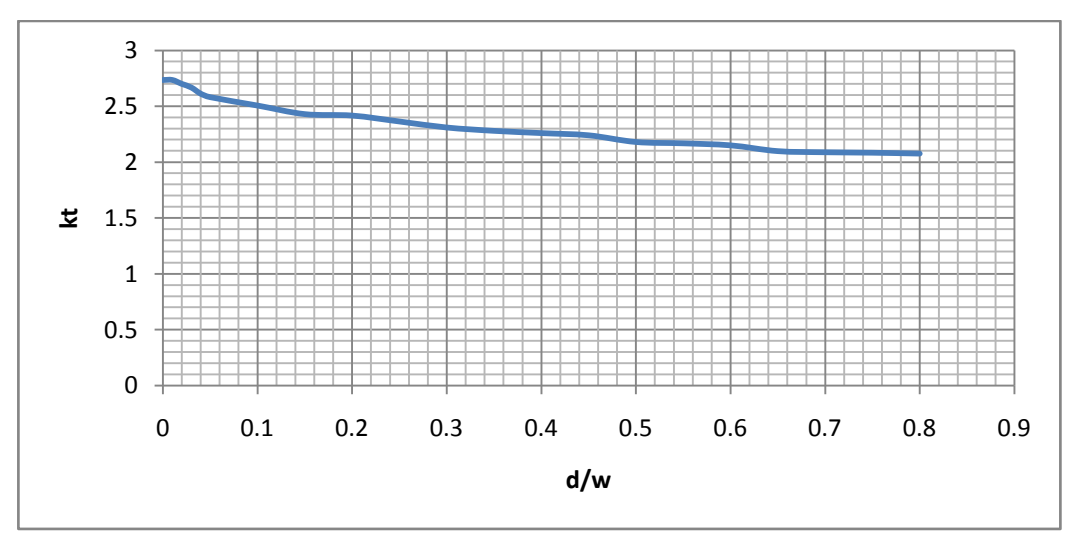

Figura 5.13. Kt obtenido con el programa Algor

En la figura 5.14 se compara la gráfica obtenida con ALGOR (línea azul) con la existente en la bibliografía especializada<sup>4</sup> (línea roja); se puede apreciar que para d/w 
o 0.3, los valores de Kt son prácticamente iguales, mientras que con los valores para d/w< 0.3 los valores obtenidos con ALGOR son un poco más pequeños que los establecidos por Peterson.

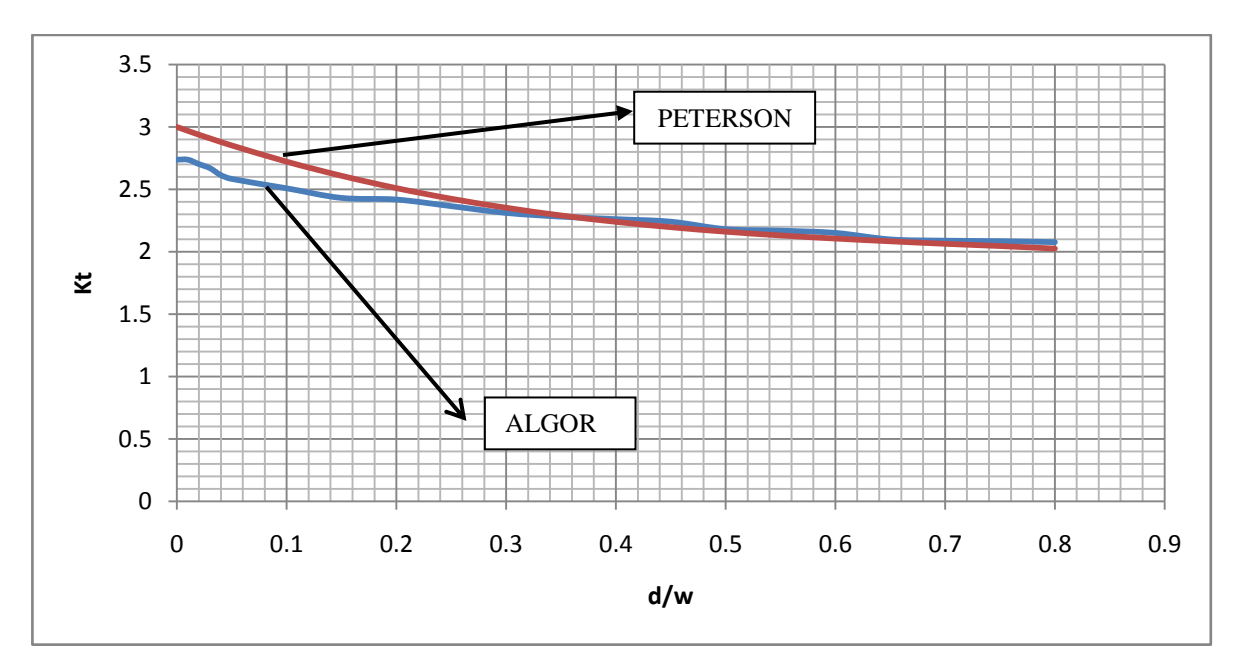

Figura 5.14. Comparativa Kt de Peterson contra Kt obtenido con Algor

A continuación se analizó la influencia del espesor de la placa, para ello, se consideró la placa del caso 12 (d=40mm), y el espesor de 5mm, 10mm, 15mm, 20mm, y 30mm. Los resultados se muestran en la tabla 5.2:

| Espesor (t)   | Esfuerzo nominal ( $\sigma_{nom}$ ) | Esfuerzo máximo ( $\sigma_{\text{max}}$ ) | Concentración de |
|---------------|-------------------------------------|-------------------------------------------|------------------|
| <sub>mm</sub> | $N/mm^2$                            | N/mm <sup>2</sup>                         | esfuerzos (Kt)   |
|               |                                     |                                           |                  |
| 5             | 333.333                             | 754.369                                   | 2.263            |
| 10            | 166.666                             | 378.169                                   | 2.267            |
| 15            | 111.111                             | 251.348                                   | 2.262            |
| 20            | 83.333                              | 189.062                                   | 2.268            |
| 30            | 55.555                              | 125.777                                   | 2.264            |

Tabla 5.2. Resultados del análisis con ALGOR para distintos espesores.

Analizando la tabla anterior, se puede observar que el espesor de la placa barrenada, prácticamente no influye en los cálculos del factor de concentración de esfuerzos, ya que para los diversos espesores, el valor de Kt permanece casi constante.

## **CONCLUSIONES**

Después del trabajo realizado se pueden establecer las conclusiones siguientes:

- 1. El método del elemento finito hace posible la solución segura y en corto tiempo de problemas complejos, por ello es primordial para los labores del diseñador tener los conocimientos de programas que utilicen el método de elemento finito.
- 2. El programa ALGOR brinda un proceso sencillo para el análisis de esfuerzos, sin embargo, el mallado de la pieza; aun contando con las opciones de comprobación; es el punto más conflictivo dentro del proceso y el que definirá la veracidad de los resultados.
- 3. Se proporcionaron las herramientas básicas para el análisis de esfuerzos con el programa ALGOR cumpliendo con los objetivos planteados.
- 4. El análisis del factor de concentración de esfuerzos para placas barrenadas con los resultados expuestos por el programa ALGOR, concluyeron en un resultado muy cercano a los expuestos por Peterson.
- 5. Las placas analizadas con una relación d/w< 0.3, necesitan un mallado más fino, debido a que los esfuerzos producidos en el lado fijo, son considerables comparados con los existentes en la periferia del circulo.
- 6. El espesor en placas barrenadas, no influye en los cálculos del factor de concentración de esfuerzos.

El programa ALGOR proporciona un alto nivel de operatividad entre diversos software de diseño y el análisis FEM, además de contener diversos tipos de análisis de gran interés para el diseño, como son análisis multifenómenos y simulaciones de eventos mecánicos, por ello grandes empresas lo utilizan tales como: General Motors, Goodyear, [Hewlett-Packard;](http://www.algor.com/news_pub/cust_app/HP_tape/default.asp) además de ser programa base en las facultades de ingenierías en universidades como Oxford o Alberta por sólo mencionar algunas.

## **BIBLIOGRAFÍA**

- **1.** Introducción al estudio del elemento finito en ingeniería Tirupathi R. Chandrupatla & Ashok D. Belegundu Prentice Hall, Segunda Edición. 1999
- **2.** Finite Element Analysis from concepts to applications David S Burnett Addison Wesley Publishing Company. U.S.A.
- **3.** Finite Element Analysis and Applications R. Wait & A.R. Mitchell John Wiley & Sons. London
- **4.** Stress Concentration Factors R.E. Peterson John Wiley & Sons. U.S.A.
- **5.** Applied Finite Element Analysis Larry j. Segerlind John Wiley and Sons. U.S.A
- **6.** [http://www.algor.com](http://www.algor.com/)
- **7.** [http://www.FEAinCAD.com](http://www.feaincad.com/)
- **8.** [http://www.eTechlearning.com](http://www.etechlearning.com/)
- **9.** <http://www.finite-element-method.info/>
- **10.**[http://www.profesores.frc.utn.edu.ar/industrial/sistemasinteligentes/FFlexible/Intr](http://www.profesores.frc.utn.edu.ar/industrial/sistemasinteligentes/FFlexible/Introduccion_al_MEF.pdf) [oduccion\\_al\\_MEF.pdf](http://www.profesores.frc.utn.edu.ar/industrial/sistemasinteligentes/FFlexible/Introduccion_al_MEF.pdf) tr5e